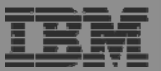

### **Appendix B. Homepage Customization**

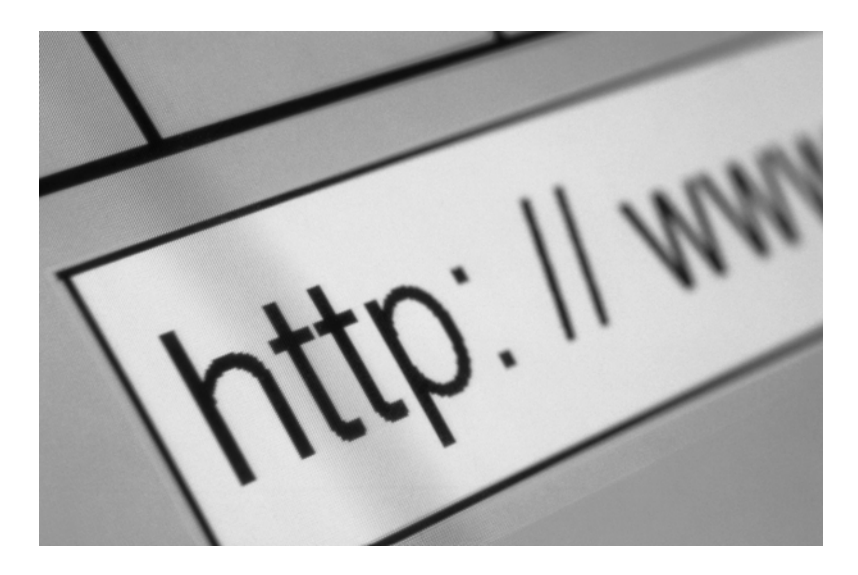

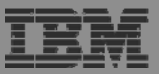

### **How to build a home page to i5/OS**

- **A default HTML home page is displayed when the iWAHome servlet is invoked.**
	- **http://<mySystem.myCompany.com>/webaccess/iWAHome**
	- **It's a starting point to highlight functions.**
	- **It's an example of how to build your own home page or pages that access System i Access for Web functionality.**
- **A default HTML template is used to display functional pages of System i Access for Web**
- **To build a home page to i5/OS…**
	- –**Override the default home page HTML**
	- –**Override the default template HTML**
	- **Override the default CSS**
	- –**For a specific user, group of users, or all users of the i5/OS system**
	- –**Use the System i Access for Web Customization interface to override**

### **Home Page**

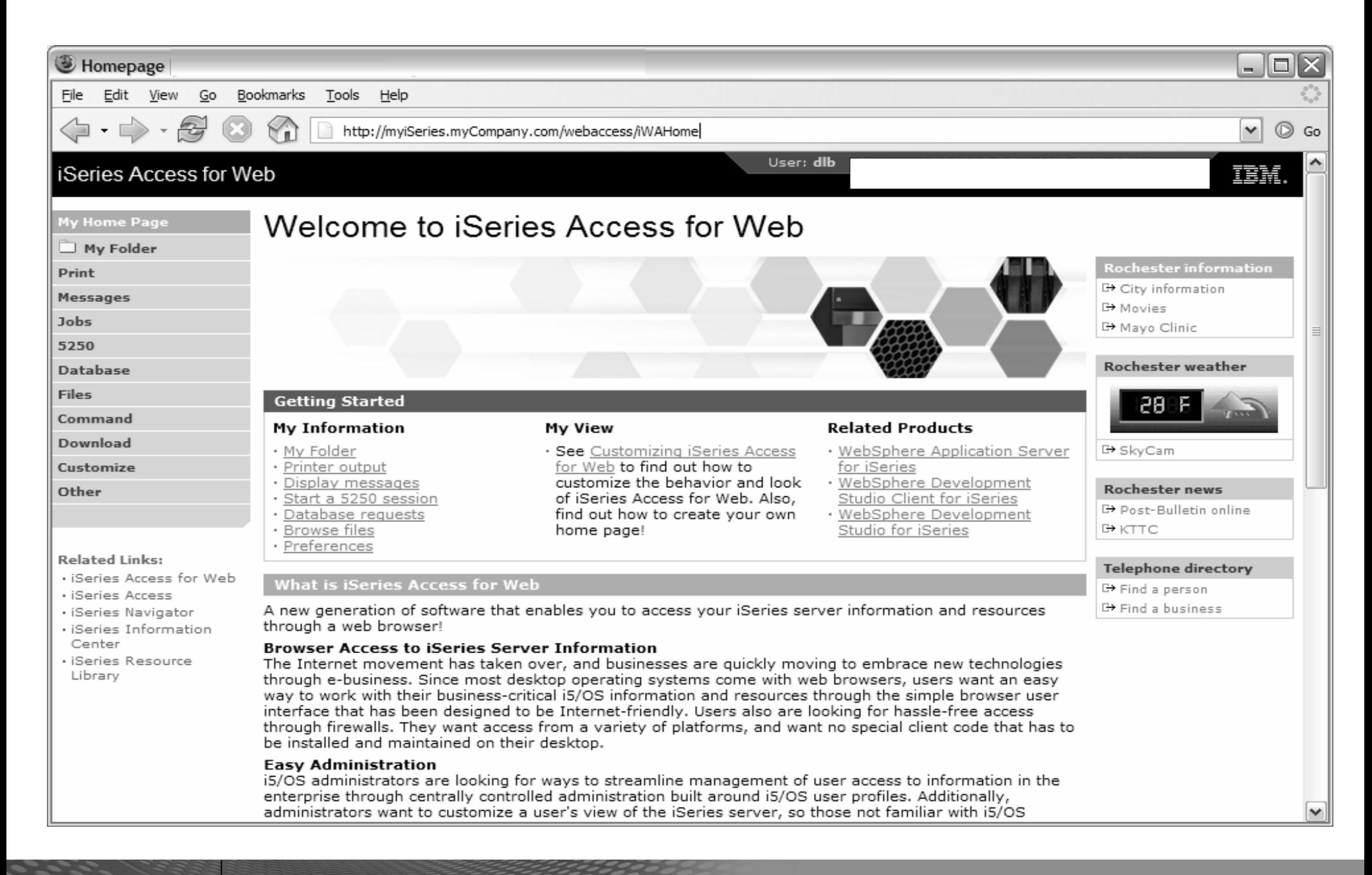

*i* want an *i*.

## **Functional Look**

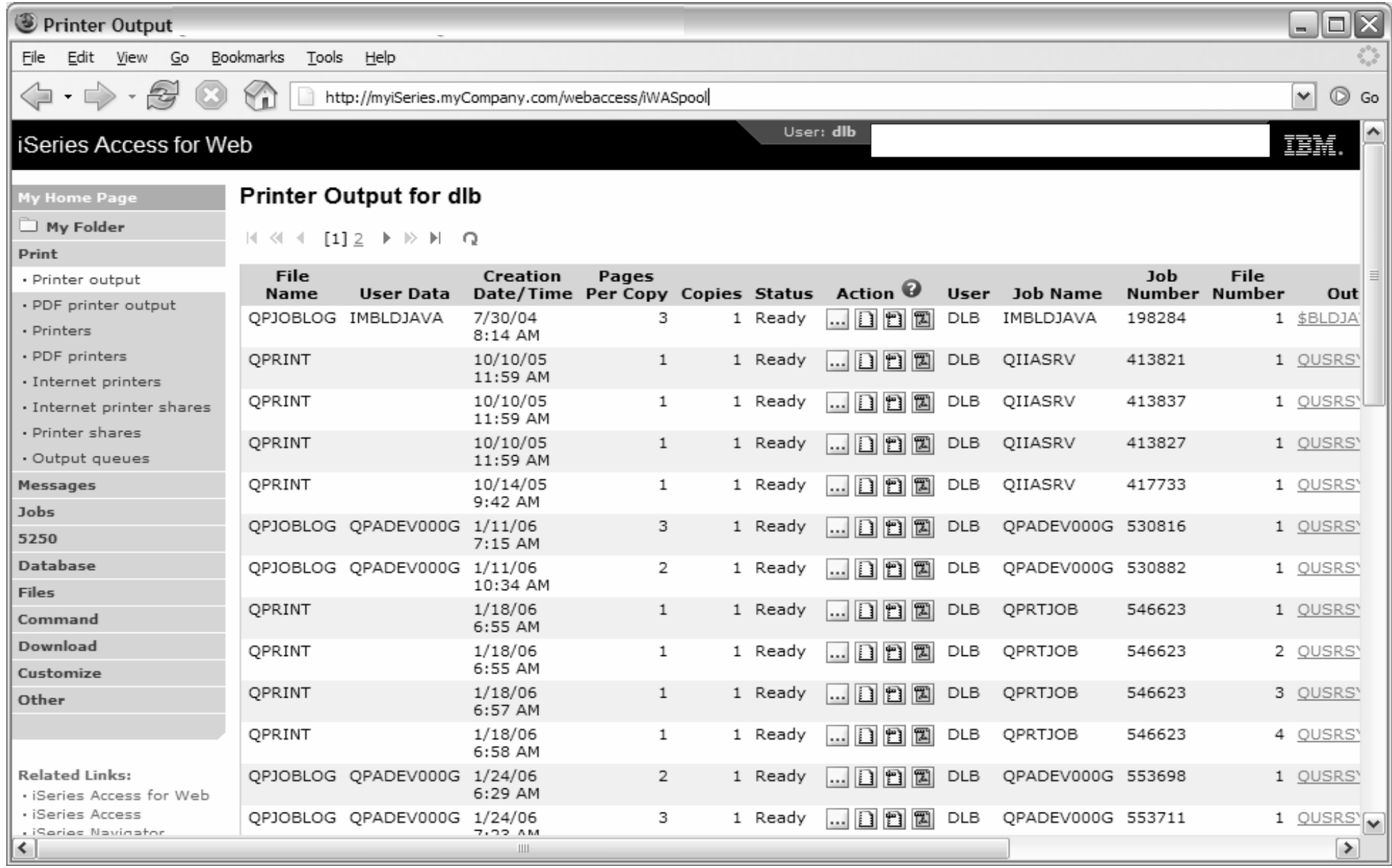

### **Template file customization**

- System i Access for Web has a default look for it functional pages.
	- This look is controlled by a template file and cascading style sheet.
- The template file has sections to specify
	- Header/footer areas of functional pages.
	- Where System i Access for Web content is placed in the page.

• Default template file replacement can be done for all users (\*PUBLIC), or can be changed only for certain users and/or groups of users.

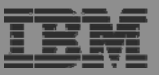

### **Special tags**

- Within the home page and template .html files, special tags are used.
	- When these tags are encountered by the System i Access for Web code, they are replaced with the appropriate content.

- %%CONTENT%%
- %%include section=file%%
- $-$  %%MENU%%
- %%STYLESHEET%% default style sheet
- %%STYLESHEET\_CLASSIC\_COLORS%% default style sheet prior to V5R4
- %%TITLE%%
- %%SYSTEM%%
- %%USER%%
- $-$  %%VERSION%%

### • **Special tags… Replaced with…**

functional content for the page, separates the header/footerHTML section/fragment to include navigation bar title of the page name of i5/OS system being accessed  $15/OS$  user profile used to access the server version of System i Access for Web

- For detailed information on these special tags
	- V5R4 System i Access for Web Info Center
		- Connecting to iSeries->iSeries Access->iSeries Access for Web->iSeries Access for Web in a web application sever environment->Customize iSeries Access for Web->Default page content->Home page
	- System i Access for Web lab 420063 has an exercise on customizing the home page.
	- Detailed information later in this presentation.

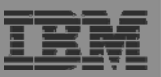

### **Customization settings**

- The Customize function allows you to replace the default home page and template.
- Default home page replacement can be done for all users (\*PUBLIC), or can be changed for only certain users and/or groups of users
- The Customize function allows you to override the…
	- **Home page**
	- **Template**
	- Main page
	- Allow/Deny access to Home page, and Template
	- Allow/Deny/Show/Hide the navigation bar
	- –Display images vs. text links
	- Default rows per page
	- Preferred language
	- etc.

### **Customization settings (continued)**

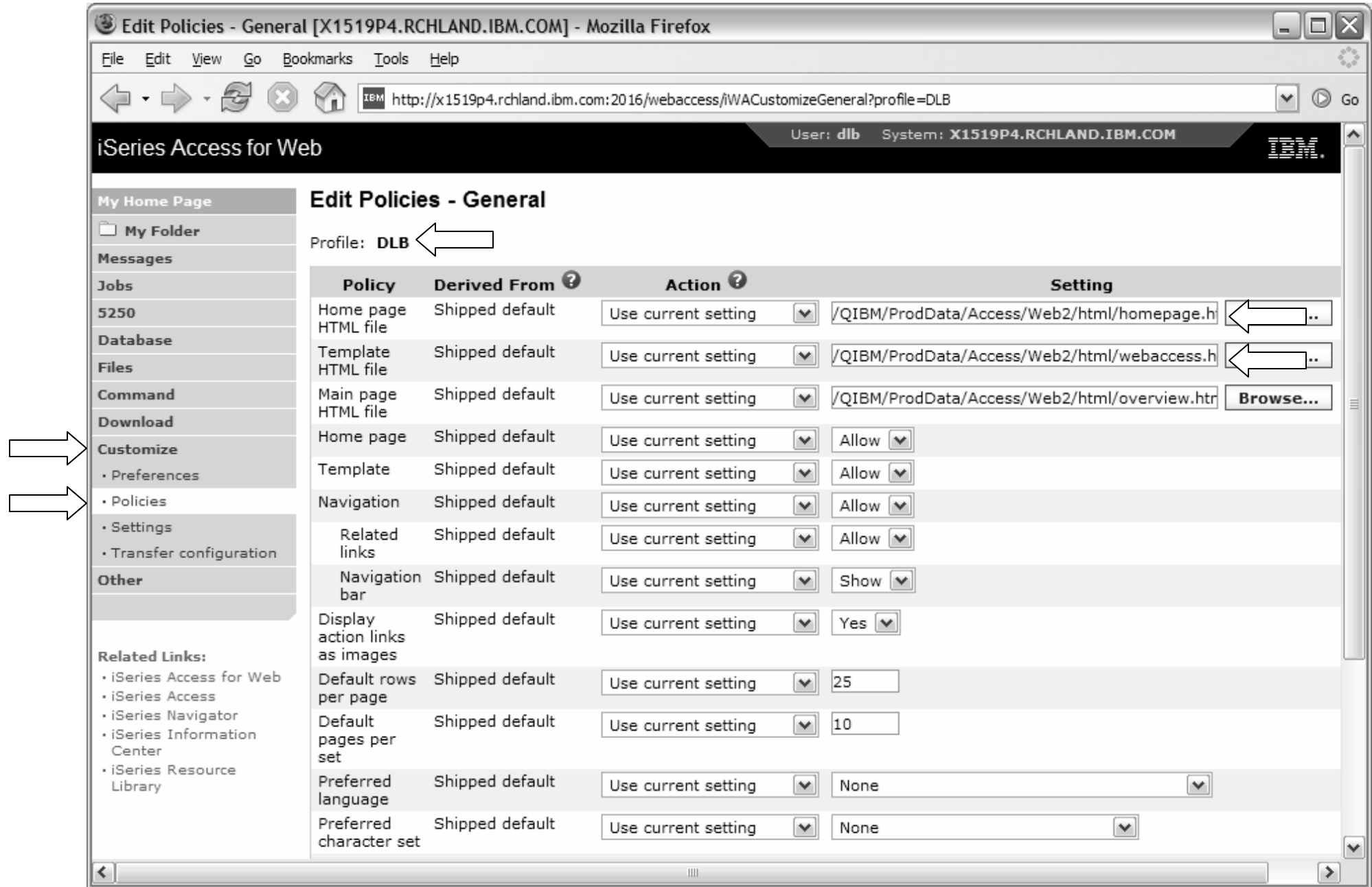

*i* want an *i*.

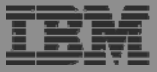

### HomePage before - iWAHome servlet

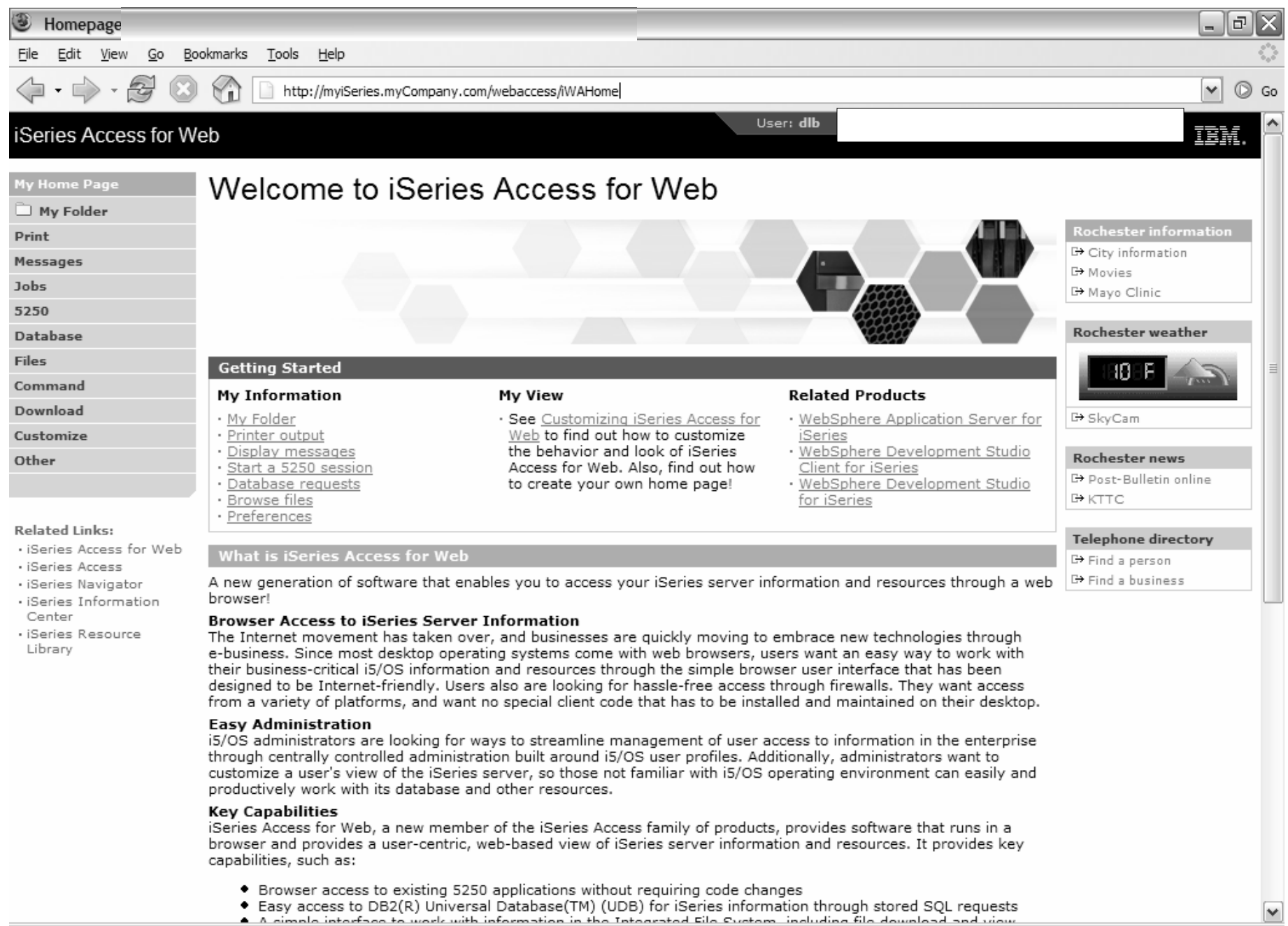

*i* want an *i*.

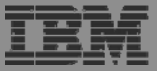

### HomePage after - iWAHome servlet

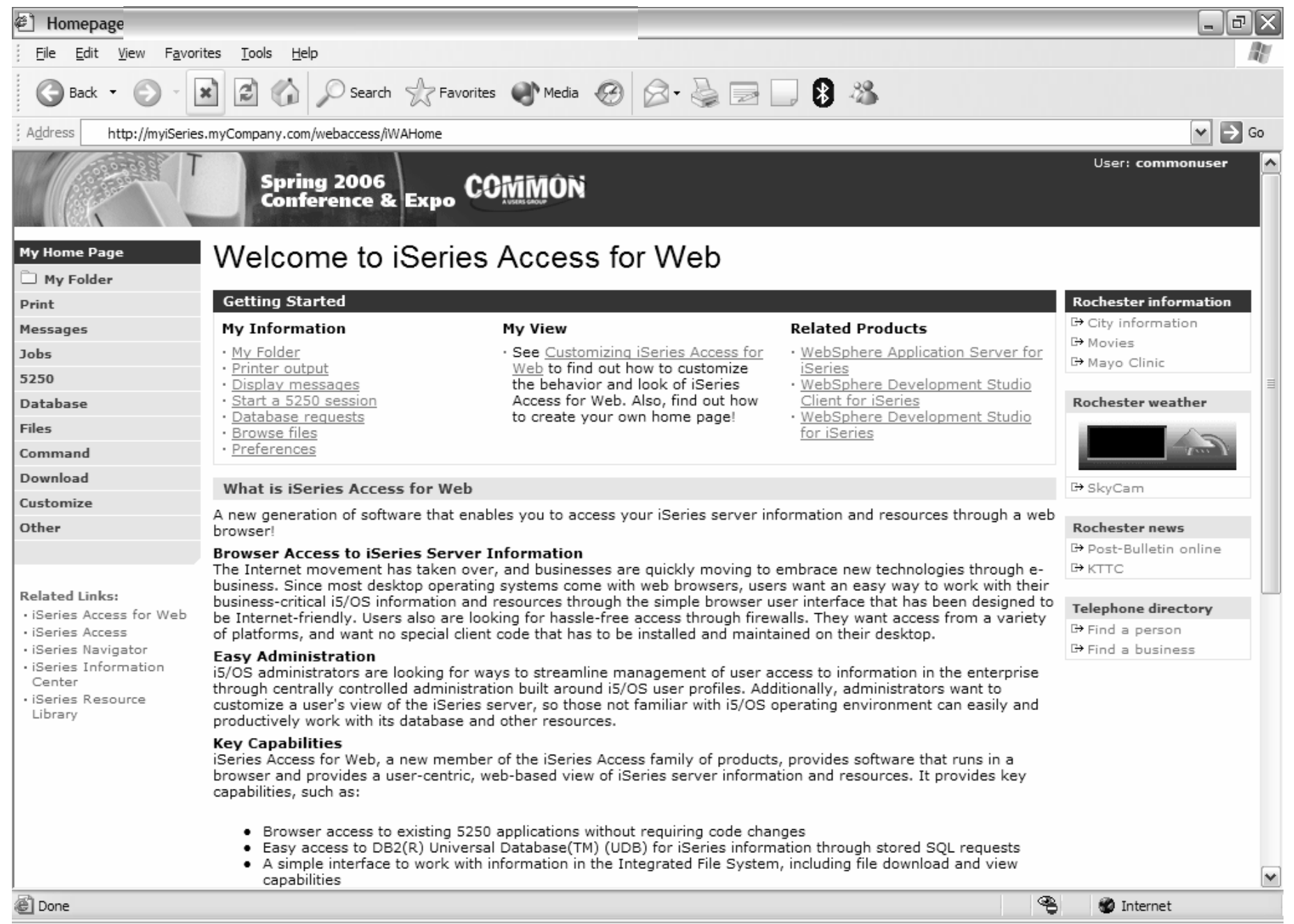

*i* want an *i*.

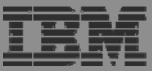

## http://<system>/webaccess/iWAHome

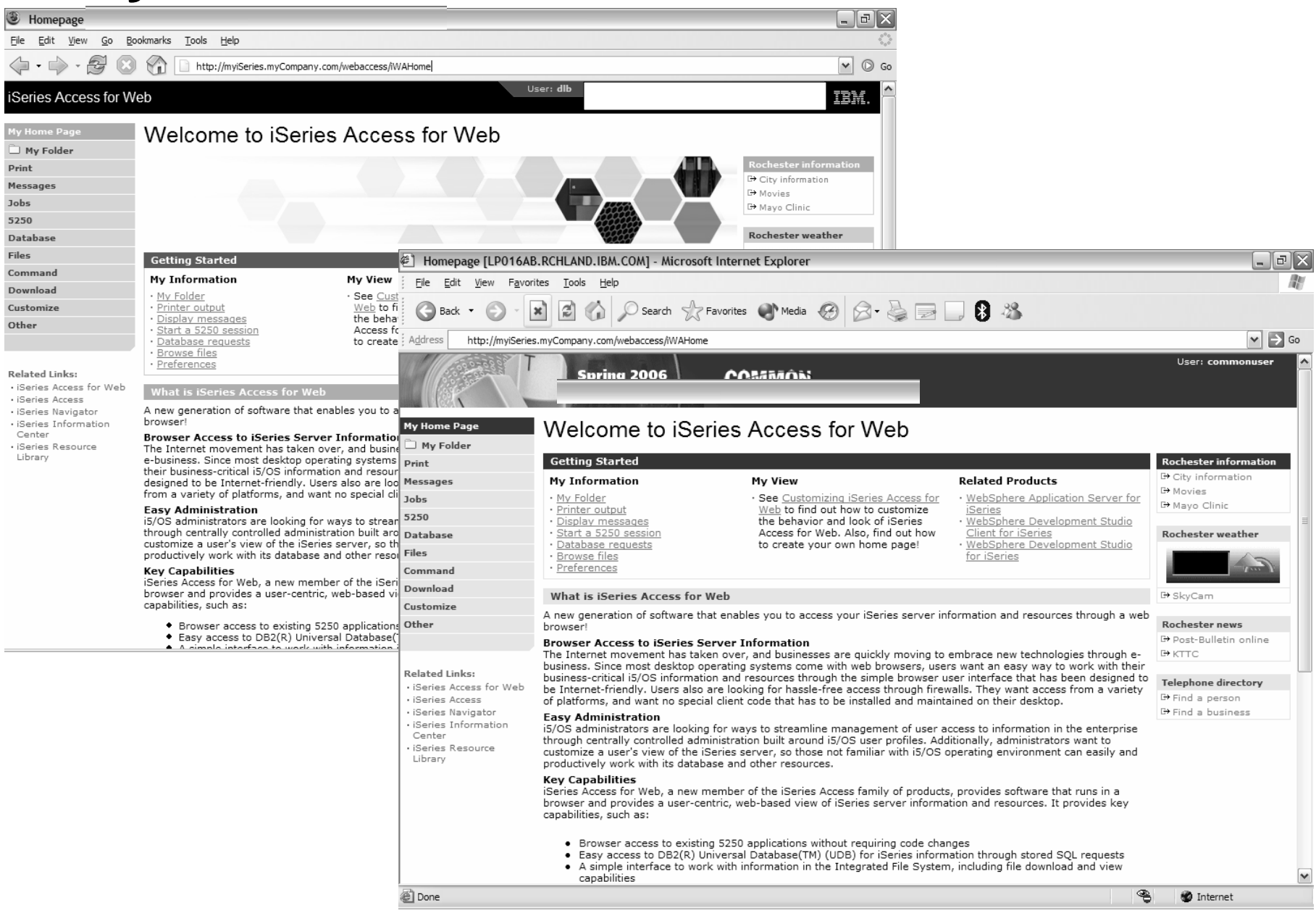

© 2006 IBM Corporation

i want an i.

### HomePage after – iWAHome (another example)

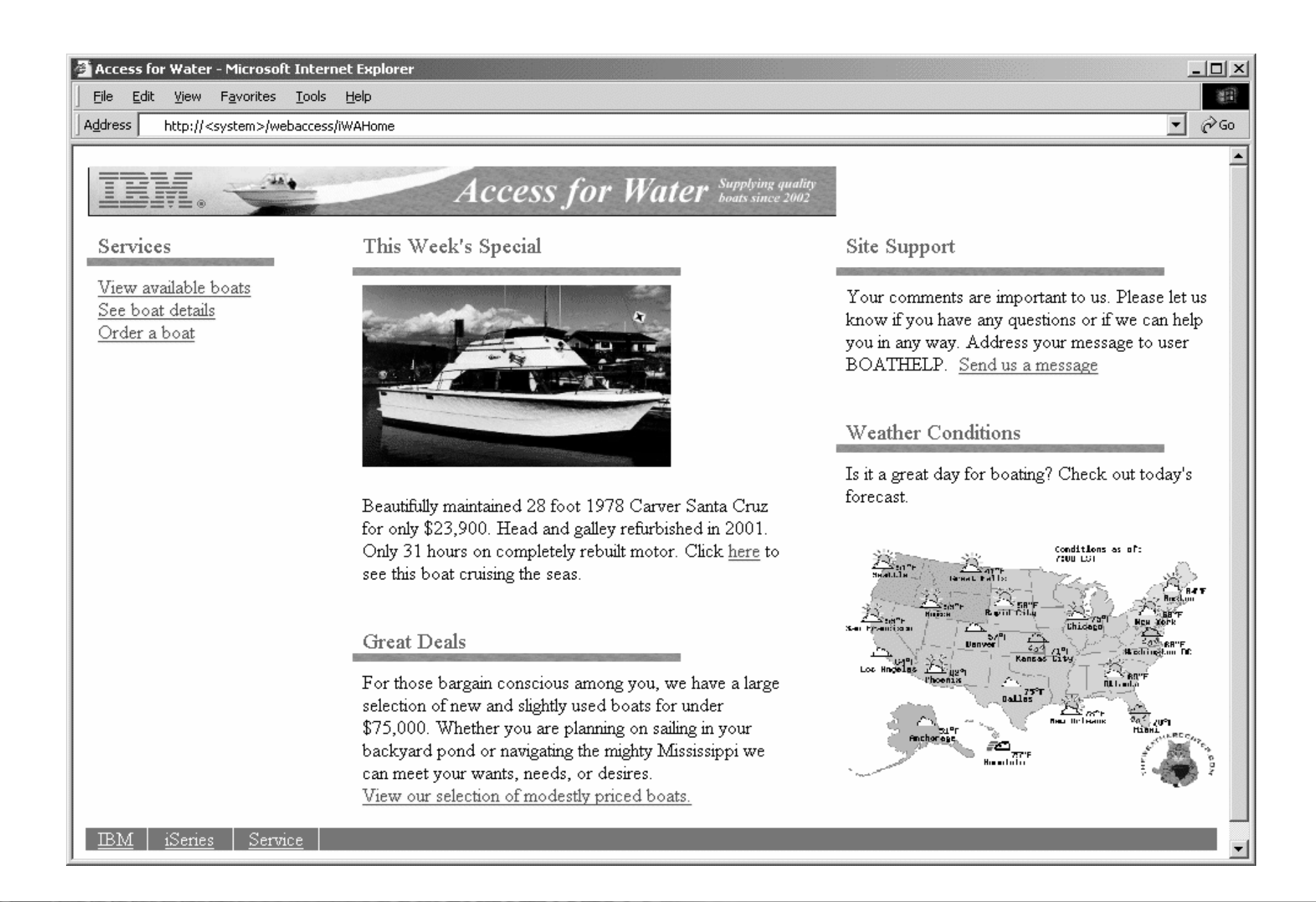

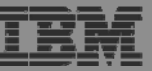

## **Home Page/Template Customization Example (continued)**

• Custom template

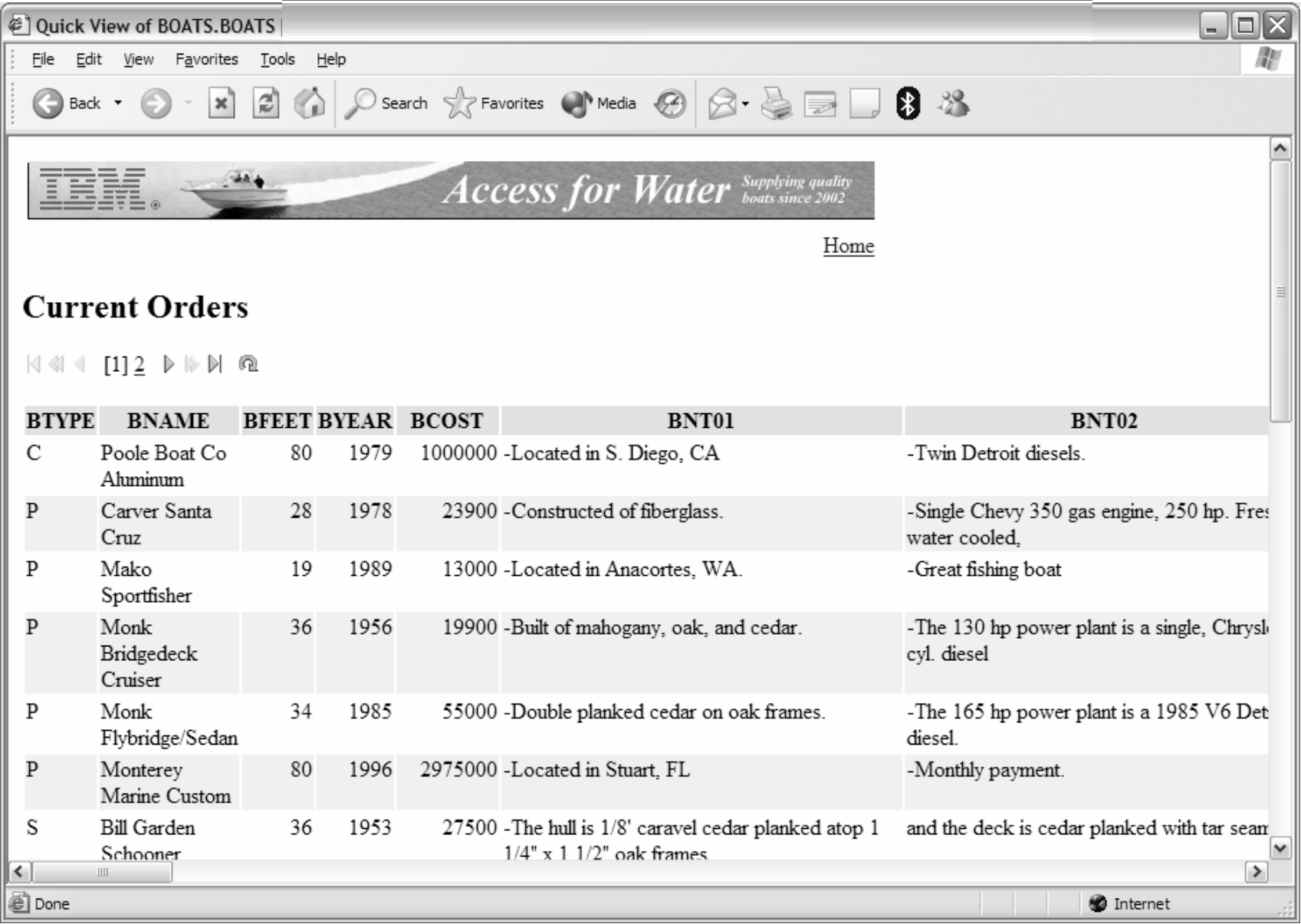

### **Why build a home page to i5/OS**

- Allows you to provide an integrated look/feel for your company
	- Internal
	- External
- Controls how your users access your i5/OS system(s)
- Controls what i5/OS resources your users access
- Allows you to group user access by the type of user and/or their job category
	- Providing unique look and feel vs. other users/groups of users
	- Taylor what functions are presented to a specific user/group of users
	- Predefine view to i5/OS resource so end users don't have to learn new interfaces when all they want is the data

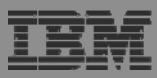

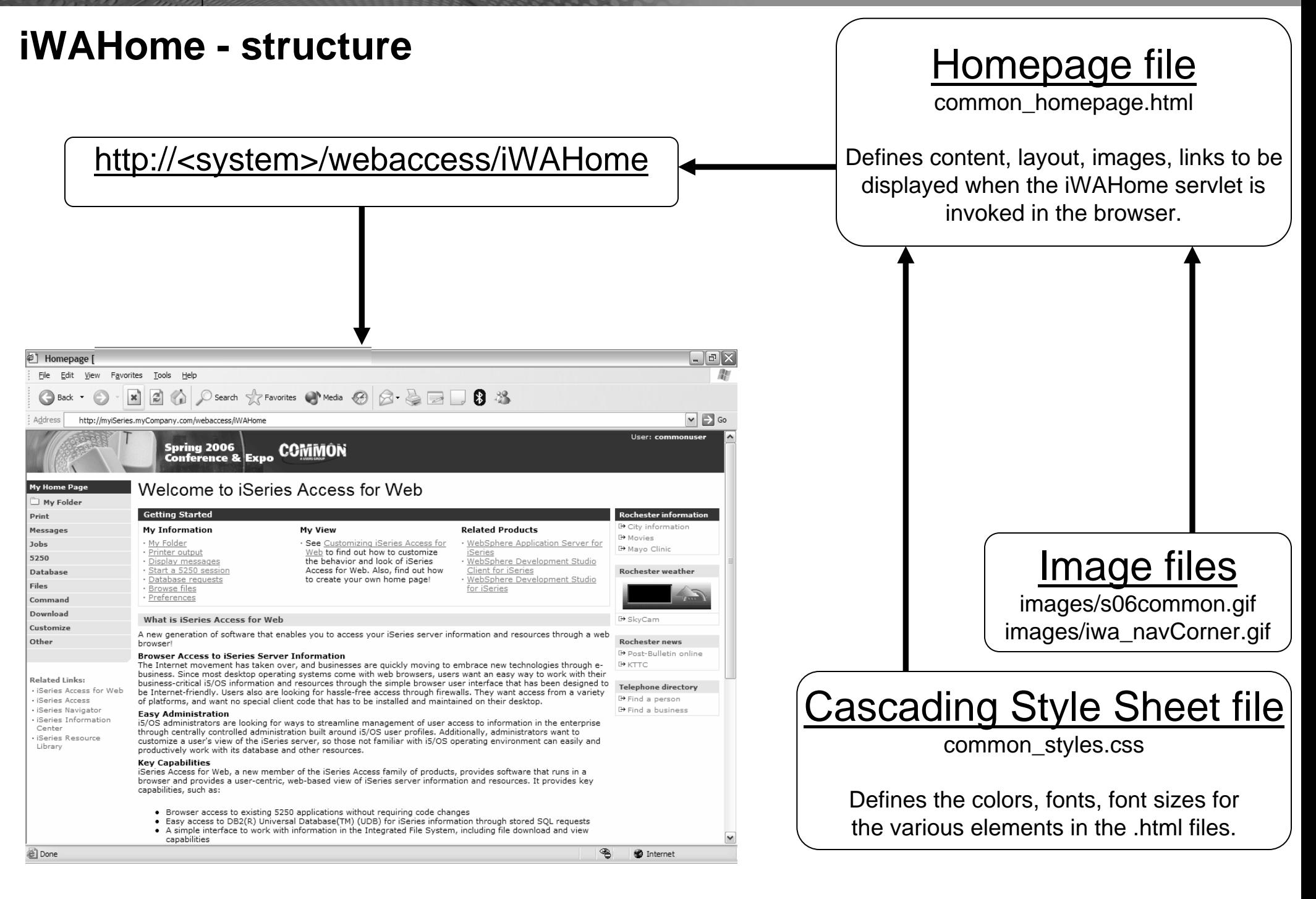

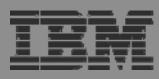

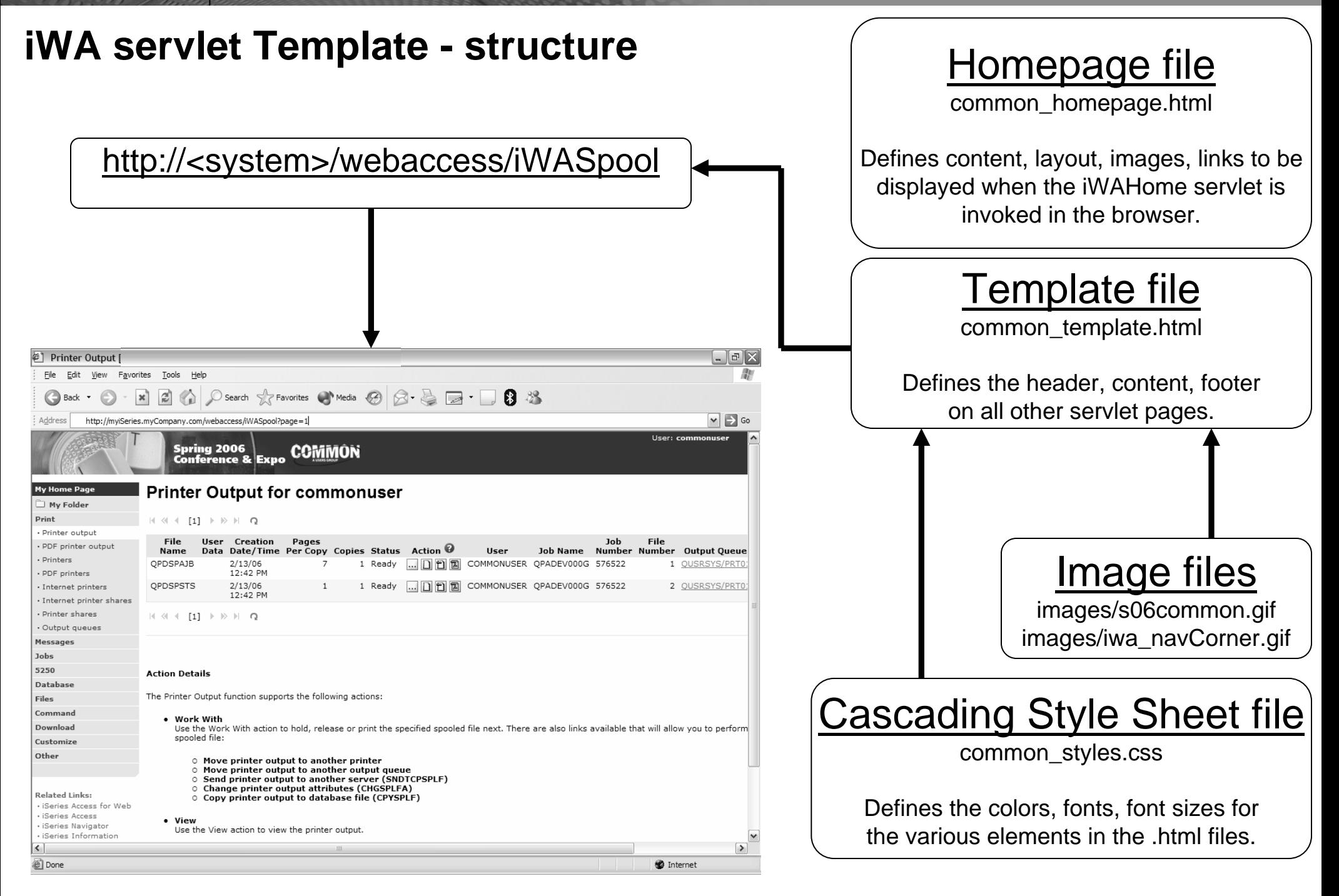

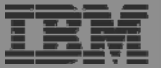

### **Let's demonstrate how to build a home page to your i5/OS**

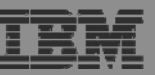

### **The formula for building a homepage to your i5/OS**

- **1. Create a Home web page (an HTML document)**
- **2. Setup System i Access for Web functions**
- **3. Configure System i Access for Web homepage**
- **4. Create/configure System i Access for Web template (an HTML document)**

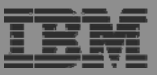

### **Create a Home web page**

- We are going to use Microsoft Word to create a web page (HTML document)
	- Header image, three columns, multimedia, internal/external links

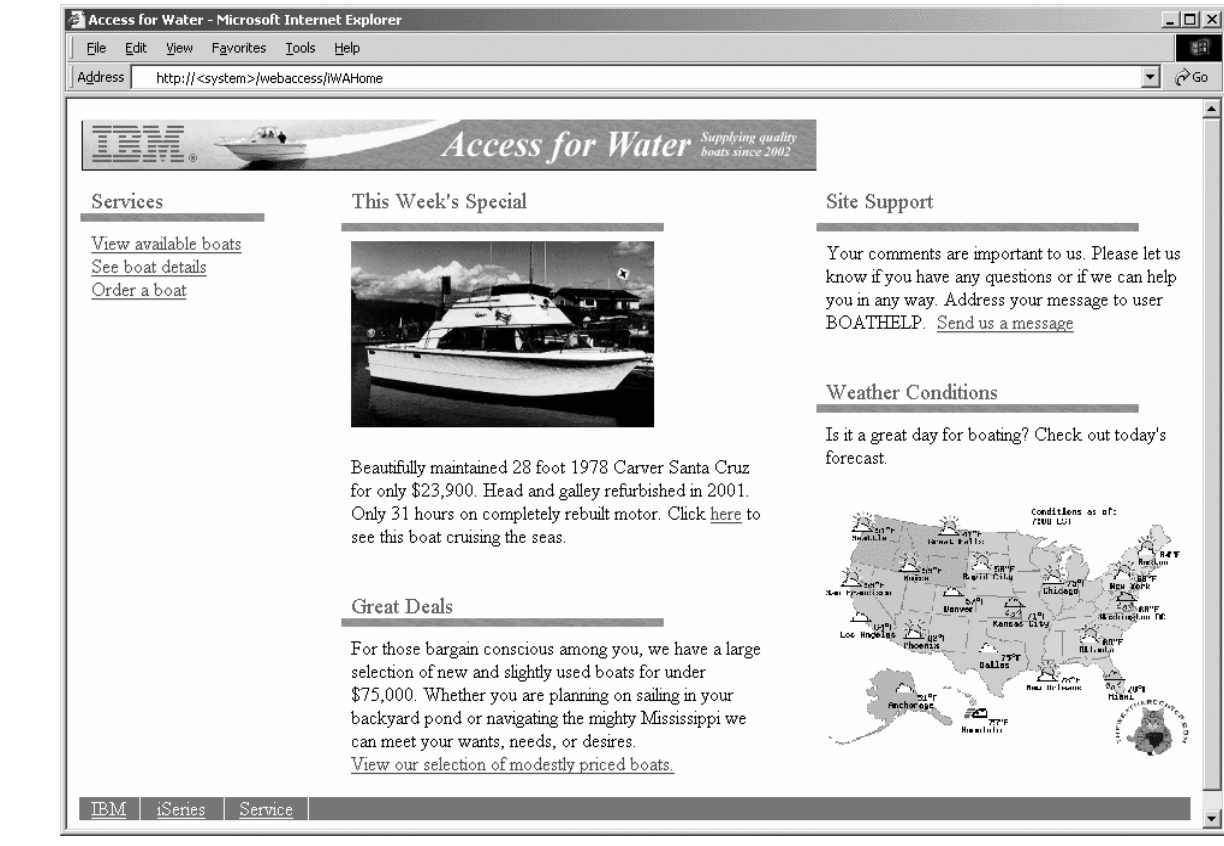

### • Specifics

- Targeting user profile "THE\_BOSS" as the user of the web page
- Use tables to define where content is placed
- Content = text, hyperlinks, images, etc.
- Save the web page as "filtered" HTML = boat.htm

### **Setup System i Access for Web functions**

- Define System i Access for Web functions…tasks available from the web page
	- Query database inventory, results as HTML to browser
	- Setup access to invoices, spool file as PDF
	- i5/OS command line, use browser credentials
- Give THE\_BOSS user profile access to the actions above
- Setup hyperlinks on the home web page

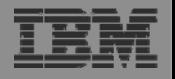

### **Configure System i Access for Web home page**

- Copy web page and associated files to i5/OS integrated file system
	- Use System i Access for Web Browse files
	- Create directory for HTML source file and images
	- Copy files from workstation to i5/OS
- Grant web app. server user profile authority to the directories/files
	- WebSphere App Server QEJBSVR \*RX
	- ASF Tomcat OTMHTTP \*RX
- Configure System i Access for Web to use web page files
	- Set policy for user THE\_BOSS to use the new Home web page
	- Policies -> General -> Home page HTML file = /boatdemo/boat.htm
	- Open new browser to <u>http://<sys\_name>:<port>/webaccess/iWAHome</u>
		- User = THE\_BOSS

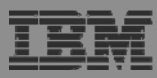

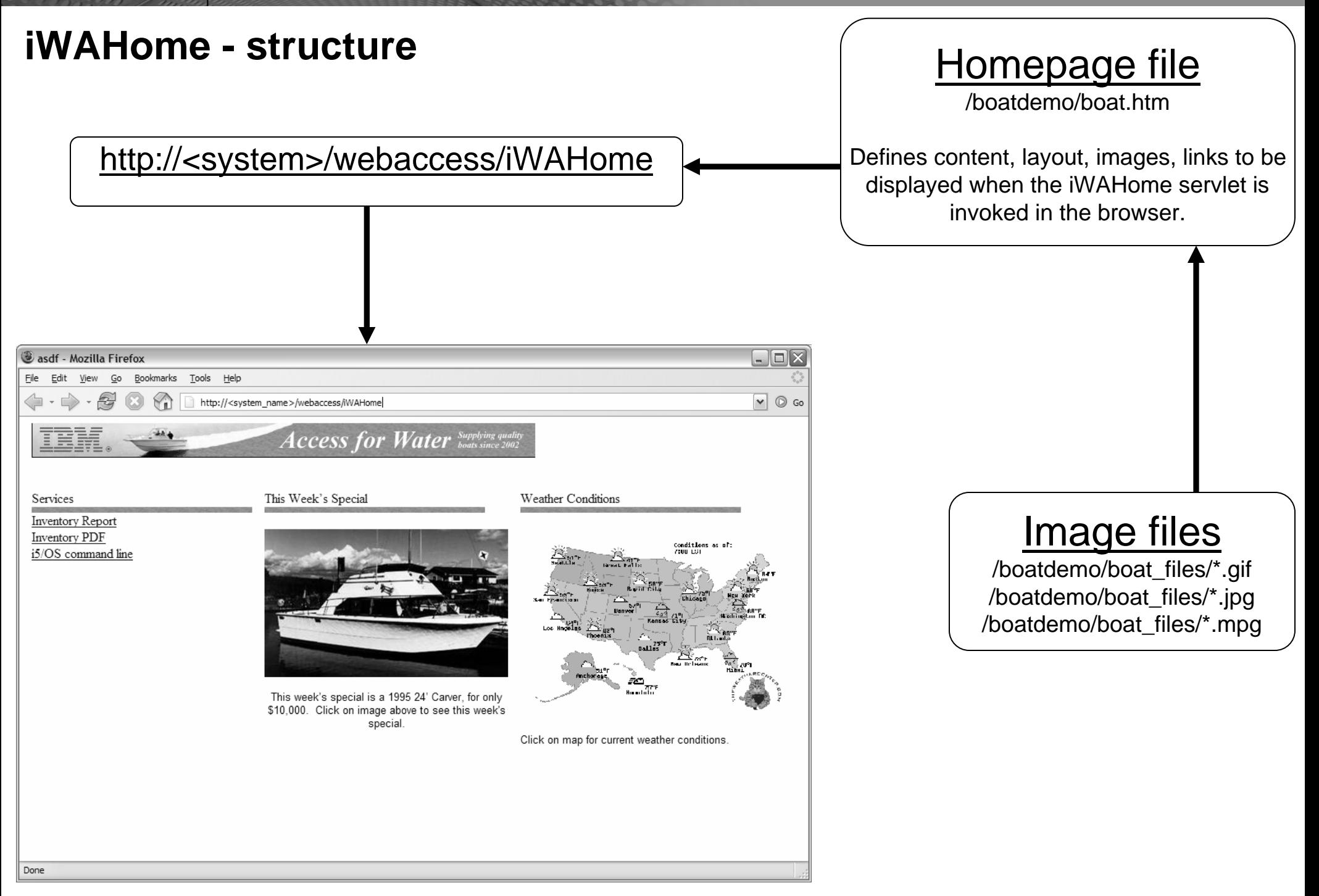

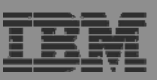

### **Create/configure iSeries Access for Web template**

- We are going to use Microsoft Word to create a web page template (HTML document)
	- Header image, content area, link back to Home page
- Specifics
	- Targeting user profile "THE\_BOSS" as the user of the web page template
	- Use a table to define where System i Access for Web content is placed
	- Special Tags
		- Content placed where special tag %%CONTENT%% is place.
		- Content formatted based on the default System i Access for Web cascading style sheet using special tag %%STYLESHEET%%
		- When these tags are encountered by the iSeries Access for Web code, they are replaced with the appropriate content
	- Save the web page as "filtered" HTML = boat\_template.htm
- For detailed information on these special tags, refer to the V5R4 System i Access for Web Info Center
	- Connecting to iSeries->iSeries Access->iSeries Access for Web->iSeries Access for Web in a web application sever environment->Customize iSeries Access for Web->Default page content->Home page

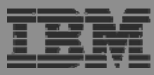

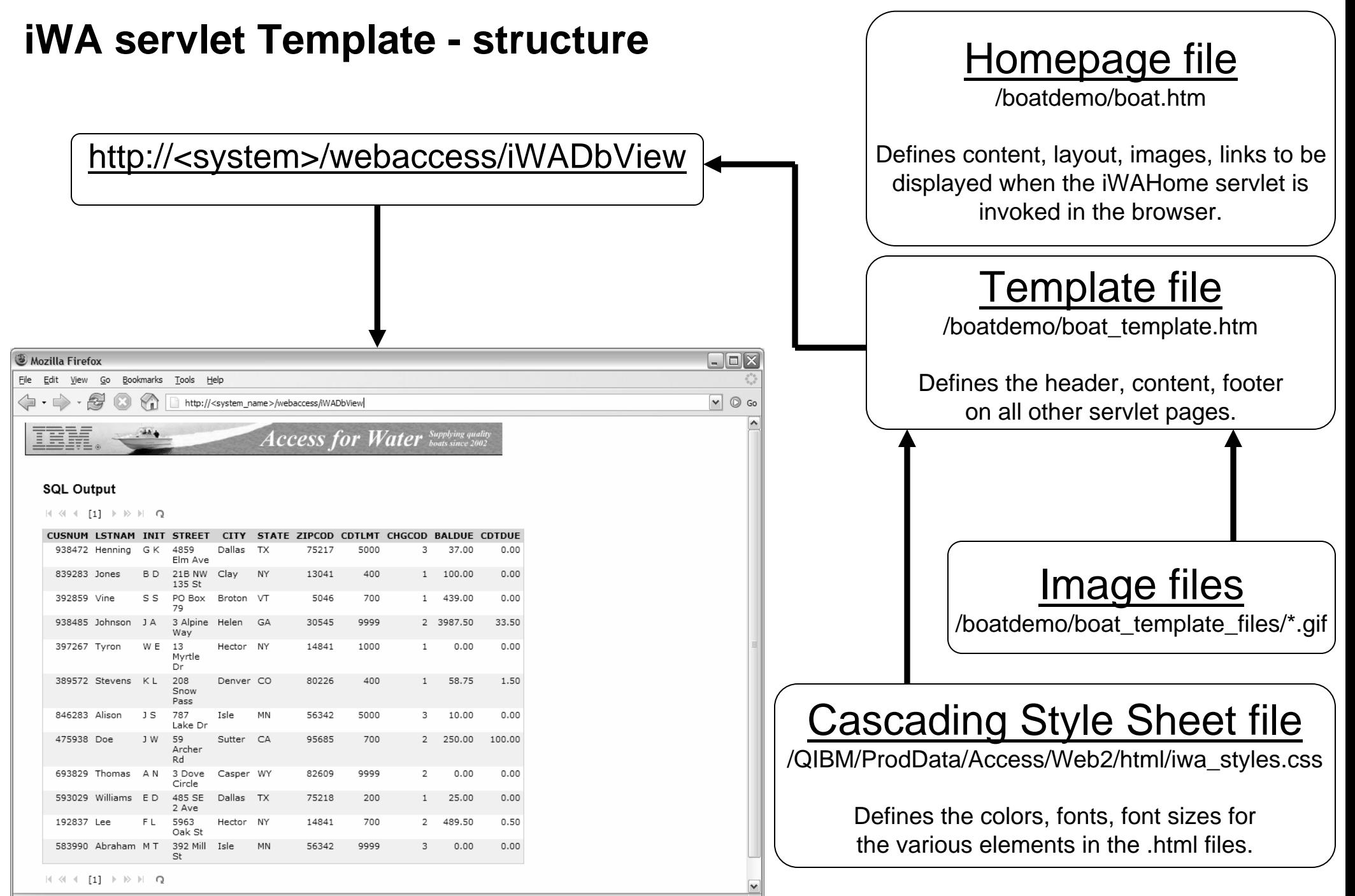

Done

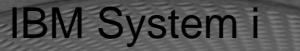

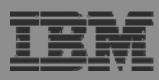

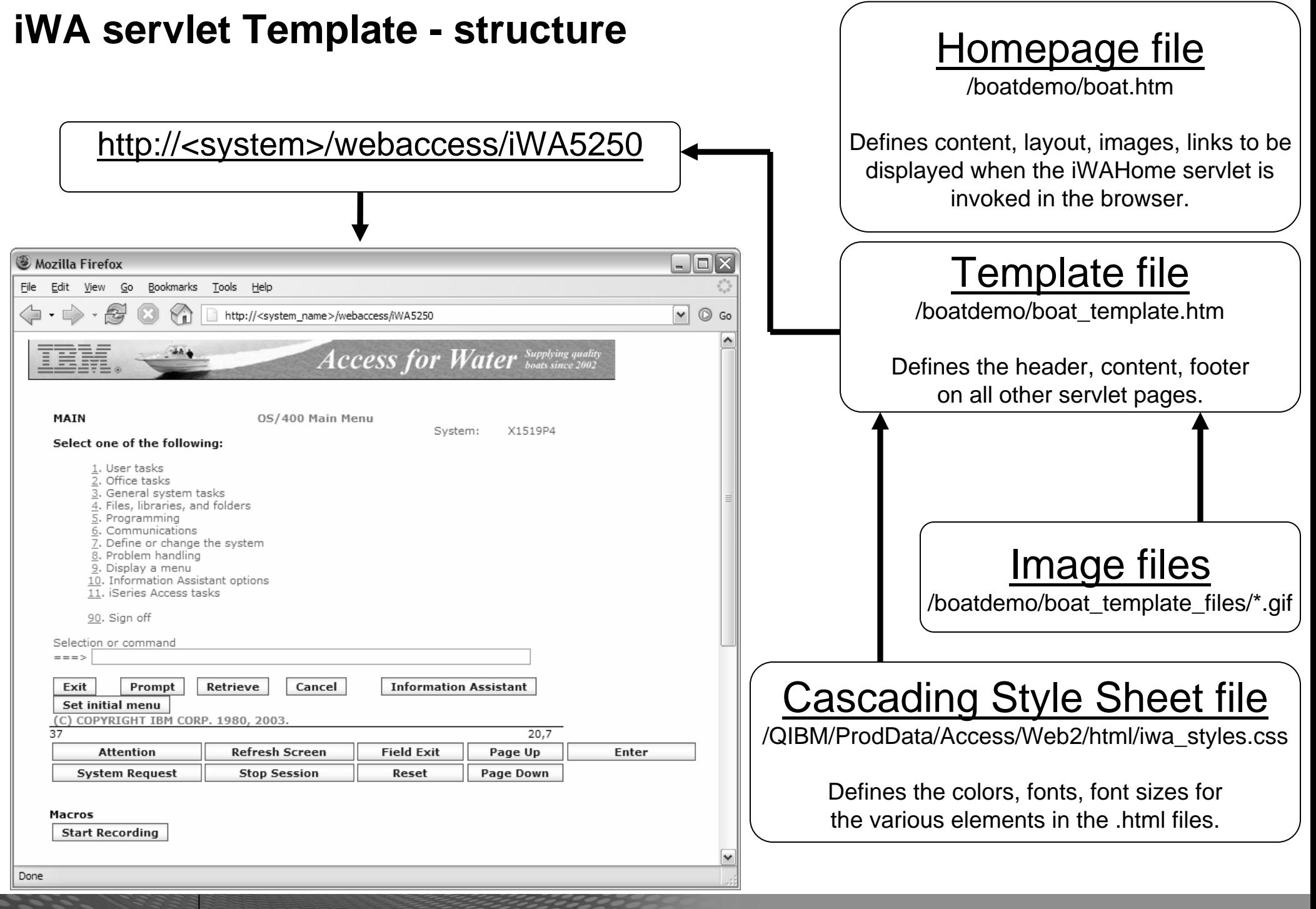

### **The formula for building a homepage to your i5/OS**

- • Demonstration summary
	- 1. Create a Home web page (an HTML document)
	- 2. Setup System i Access for Web functions
	- 3. Configure System i Access for Web home page
	- 4. Create/configure System i Access for Web template (an HTML document)
- • What is the value of this?
	- Quickly integrate your own look/feel into web pages using System i Access for Web
	- Quickly integrate both i5/OS access and other intranet/internet links
	- Control how users access i5/OS resources
	- Control what i5/OS resources users can access
	- Administrate access to your i5/OS from a single point of entry

### **Home Page Customization**

- Great article example
	- – "Build a quick and easy Web site with iSeries Access for Web" - Janet Weber
	- – http://www.ibm.com/servers/eserver/iseries/access/pdf/build\_website\_artic le.pdf
	- –iSeries 400 Experts Journal

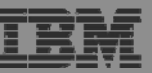

### **Additional Information – Detailed Example**

- The following pages detail the steps to enable the use of a customized Home page through System i Access for Web
- Refer to the structure/flow diagrams shown earlier in this presentation
- The details include…
	- – Use the shipped System i Access for Web files as a starting point…
		- Home HTML page, Template HTML page, Cascading Style Sheet (CSS)
	- –Setting authorities to the files
	- –Where to place image files
	- – How/where to set System i Access for Web policies to use the modified files
	- –What to modify in the source files
	- –How to verify the modifications

### **iWAHome – Steps to customize**

- To customize the pages:
	- 1. Copy System i Access for Web .html/.css files.
	- 2. Copy image files.
	- 3. Customize policies to use .html files.
	- 4. Update .html files.
	- 5. Update cascading style sheet.
	- 6. Verify with a browser.

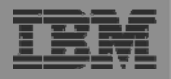

## **Step 1 - Copy System i Access for Web .html/.css files**

- • System i Access for Web provides the source for the default pages
	- •Home page for iWAHome servlet
	- •Template for all other servlets
	- •Cascading Style Sheet to control the styling of HTML elements
- •These source files can be used as a starting point for customization.
- • Copy the default file(s) supplied to a new location in the integrated file system so they can be modified.
- • Steps to copy the files:
	- 1. MKDIR DIR('/common\_homepage')
	- 2. CPY OBJ('/qibm/proddata/access/web2/html/en/homepage.html') TOOBJ('/common\_homepage/common\_homepage.html')
	- 3. CPY OBJ('/qibm/proddata/access/web2/html/en/webaccess.html') TOOBJ('/common\_homepage/common\_template.html')
	- 4. CPY OBJ('/qibm/proddata/access/web2/html/en/iwa\_styles.css') TOOBJ('/common\_homepage/common\_styles.css')
	- 5. WRKLNK OBJ('/common\_homepage')
	- 6. Option #9 to work with authorities
		- •Grant \*PUBLIC \*RWX
		- •Repeat for all subdirectories and files

### **iWAHome – Steps to customize**

- • To customize the pages:
	- 1. Copy System i Access for Web .html/.css files.
	- 2. Locate and copy image files.
	- 3. Customize policies to use .html files.
	- 4. Update .html files.
	- 5. Update cascading style sheet.
	- 6. Verify with a browser.

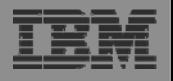

### **Step 2 - Locate and copy image files**

- •Within the HTML source, images can be specified.
- •Locate an image (i.e. your company logo/banner) you can use.
- • The image file will need to reside in the same directory, or a directory below, as the .html files that refer to them.
	- • Locating the image files in some other location will require HTTP server configuration updates.
- • Copy the file(s) to an images subdirectory in the integrated file system, below the location of the .html source.
- • Steps to copy the files:
	- 1. MKDIR DIR('/common\_homepage/images')
	- 2. Copy your image files to the /common\_homepage/images directory.
		- •We are using common\_banner.gif, iwa\_navCorner.gif
	- 3. WRKLNK OBJ('/common\_homepage/images')
	- 4. Option #9 to work with authorities
		- $\bullet$ Grant \*PUBLIC \*RWX
		- $\bullet$ Repeat for all subdirectories and files

### **iWAHome – Steps to customize**

- • To customize the pages:
	- 1. Copy System i Access for Web .html/.css files.
	- 2. Locate and copy image files.
	- 3. Customize policies to use .html files.
	- 4. Update .html files.
	- 5. Update cascading style sheet.
	- 6. Verify with a browser.

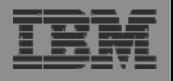

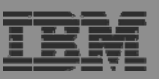

### **Step 3 - Customize policies to use .html files**

- •System i Access for Web policies need to be changed to use the .html files.
- • This will allow you to verify the incremental changes to the .html source in the following steps.
- •Customize policies for a test user profile to use the modified .html files.
- • Steps to set policies:
	- 1. Identify a test i5/OS user profile you can use, or CRTUSRPRF USRPRF(COMMONUSER) PASSWORD() USRCLS(\*USER)
	- 2. Open a browser to http://<system>/webaccess/iWAMain
	- 3. Signon using an administrator level user profile.
	- 4. Click the Customize tab.
	- 5. Click the Policies link.
	- 6. Specify your test user profile, we are using COMMONUSER.
	- 7. Click Edit Policies.
	- 8. Click the Action icon for the General category.
	-

11.Scroll down click Save.

- 9. Type in the Home page HTML file: /common\_homepage/common\_homepage.html
- 10.Type in the Template HTML file: /common\_homepage/common\_template.html

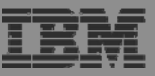

### **Step 3 - Customize policies to use .html files**

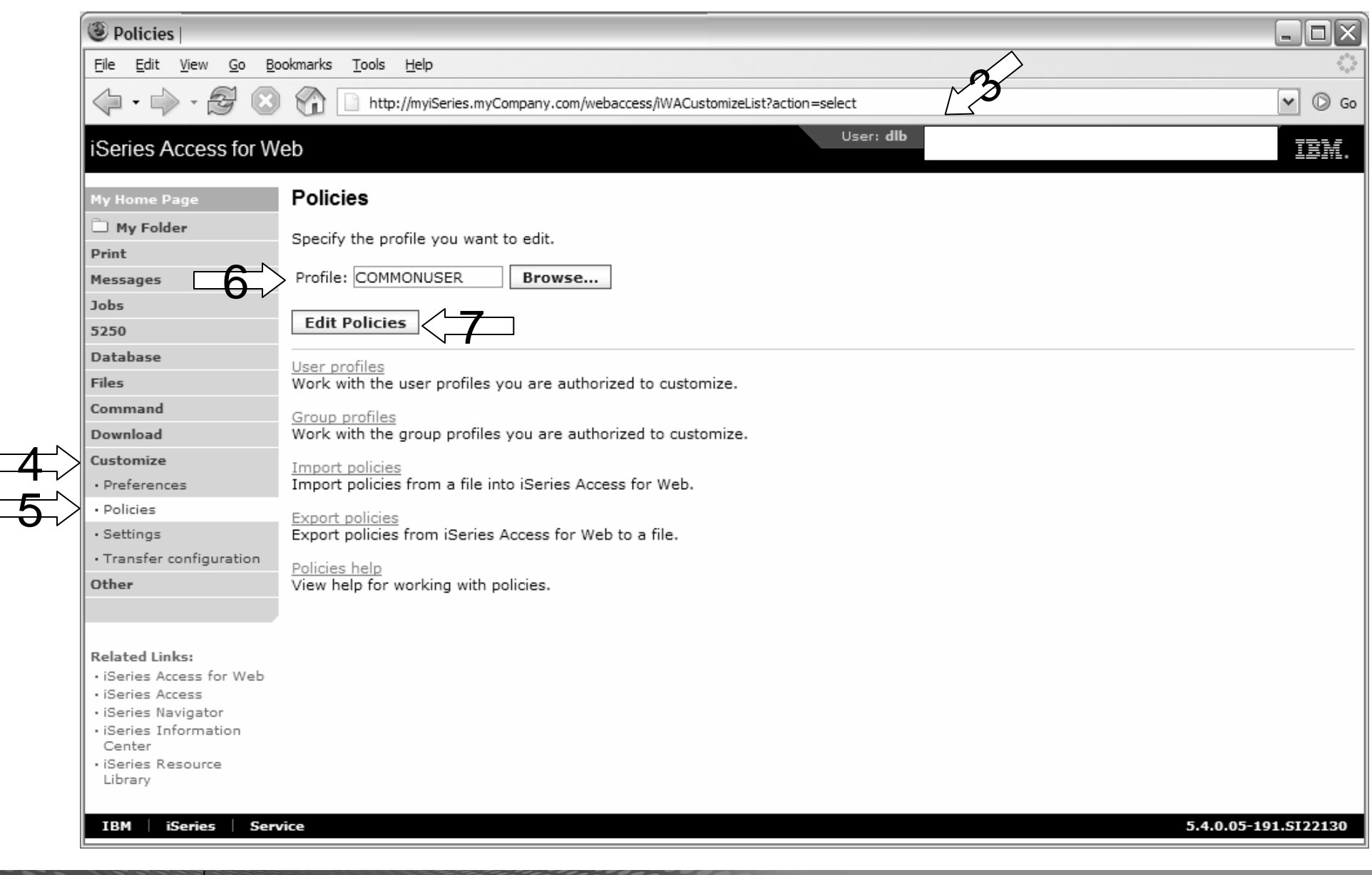

© 2006 IBM Corporation *i want an i.*

### **Step 3 - Customize policies to use .html files**

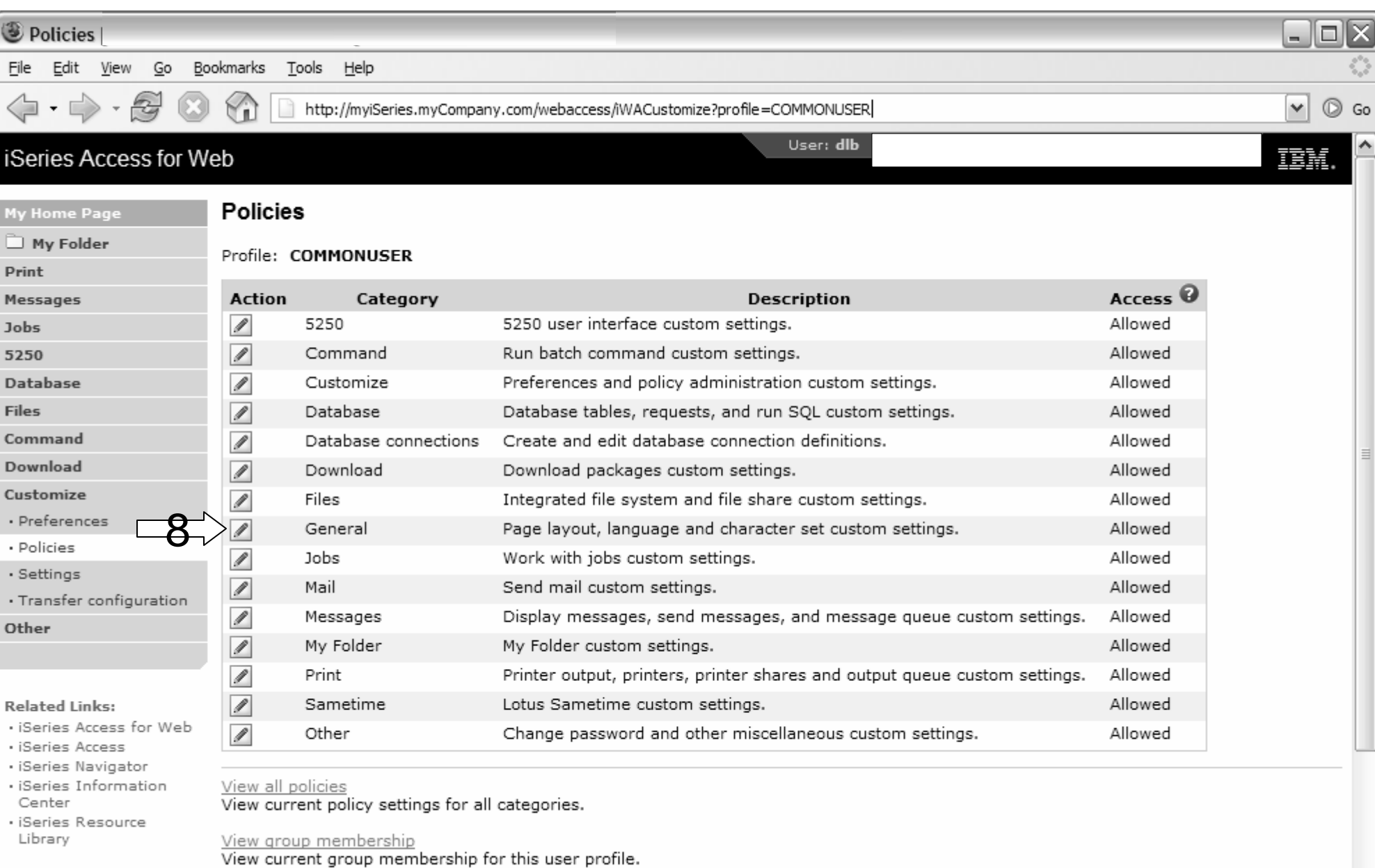

Copy policies

v

### **Step 3 - Customize policies to use .html files**

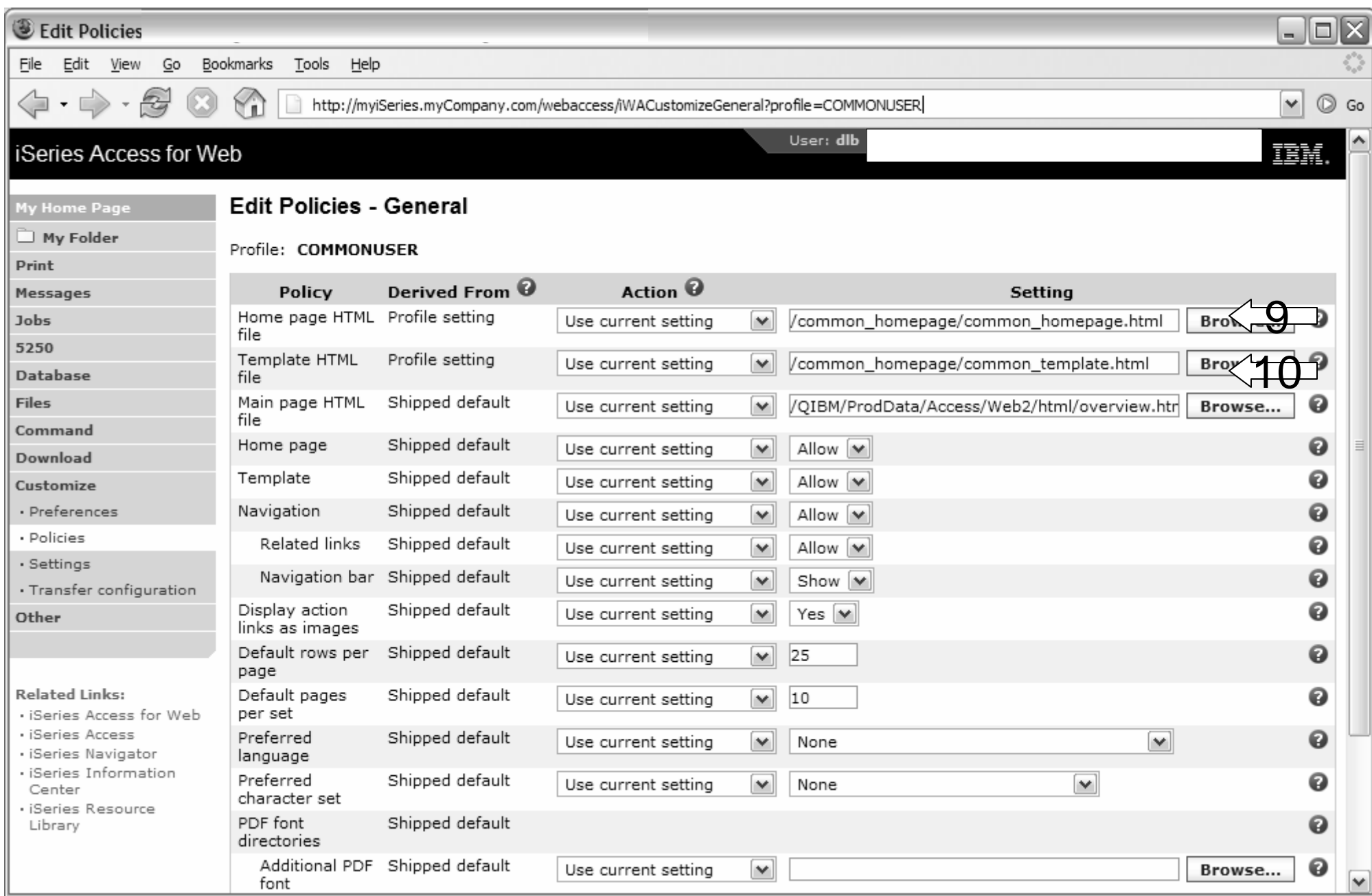

### **iWAHome – Steps to customize**

- • To customize the pages:
	- 1. Copy System i Access for Web .html/.css files.
	- 2. Locate and copy image files.
	- 3. Customize policies to use .html files.
	- 4. Update .html files.
	- 5. Update cascading style sheet.
	- 6. Verify with a browser.

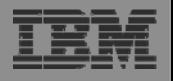

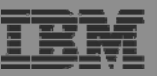

### **Step 4 – Update .html files – add .css reference**

- • To override the default cascading style sheet, the .html files must be updated to link to our copy (see Step 1).
- •The cascading style sheet will be modified in a later step.
- •Add the reference to the cascading style sheet file to both .html files
- • Steps to add the reference:
	- 1. Open a browser to http://<system>/webaccess/iWAHome
	- 2. Signon using your test user profile, we are using COMMONUSER.
	- 3. Open the following files with Wordpad
		- •/common\_homepage/common\_homepage.html
		- •/common\_homepage/common\_template.html
	- 4. At the top of the file, add the following below **%%STYLESHEET%%**
		- •<LINK rel="stylesheet" type="text/css" href="common\_styles.css">
	- 5. Save the changes to the .html files.
	- 6. Refresh the browser session. No visual changes should be occur.

IBM System i

### **Step 4 – Update .html files – add .css reference**

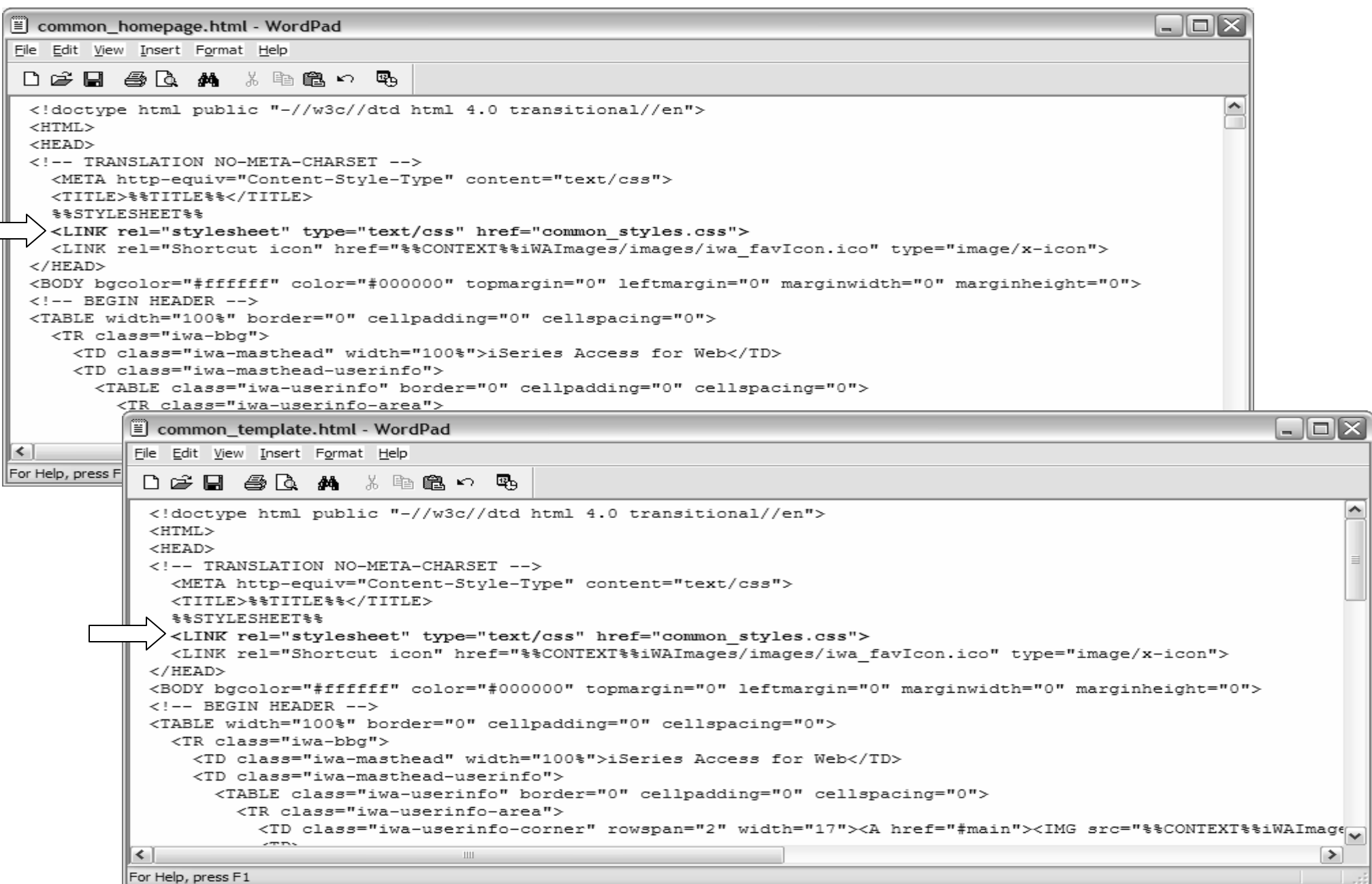

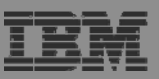

## **Step 4 – Update .html files – add header image**

- • To display your company's logo/image, the .html files must be updated to link in a different image file.
- •The default masthead (header) reference needs to be removed.
- •The new logo/image reference needs to be added.
- • Steps to add the reference:
	- 1. Open the following files with Wordpad
		- •/common\_homepage/common\_homepage.html
		- $\bullet$ /common\_homepage/common\_template.html
	- 2. Near the top of the file, locate the following lines:
		- •<!-- BEGIN HEADER -->
		- $\bullet$ <TABLE width="100%" border="0" cellpadding="0" cellspacing="0">
		- $\bullet$ <TR class="iwa-bbg">
		- $\bullet$ <TD class="iwa-masthead" width="100%">iSeries Access for Web</TD>
	- 3. Remove this line
		- •**<TD class="iwa-masthead" width="100%">iSeries Access for Web</TD>**
	- 4. Add these or similar lines to replace the masthead (header)
		- • <TD class="iwa-masthead" width="100%"><IMG src="images/common\_banner.gif" alt="COMMON Spring 2006 Conference & amp; Expo, March 26-30, 2006, Minneapolis, Minnesota" border="0" width="468" height="60"></TD>
		- $\bullet$  <TD><A href="#main"><IMG src="%%CONTEXT%%iWAImages/en/images/iwa\_c.gif" alt="Skip to main content" border="0" width="17" height="1"></A></TD>
	- 5. Save the changes.
	- 6. Refresh the browser. The image in the header should have changed.

### **Step 4 – Update .html files – add header image**

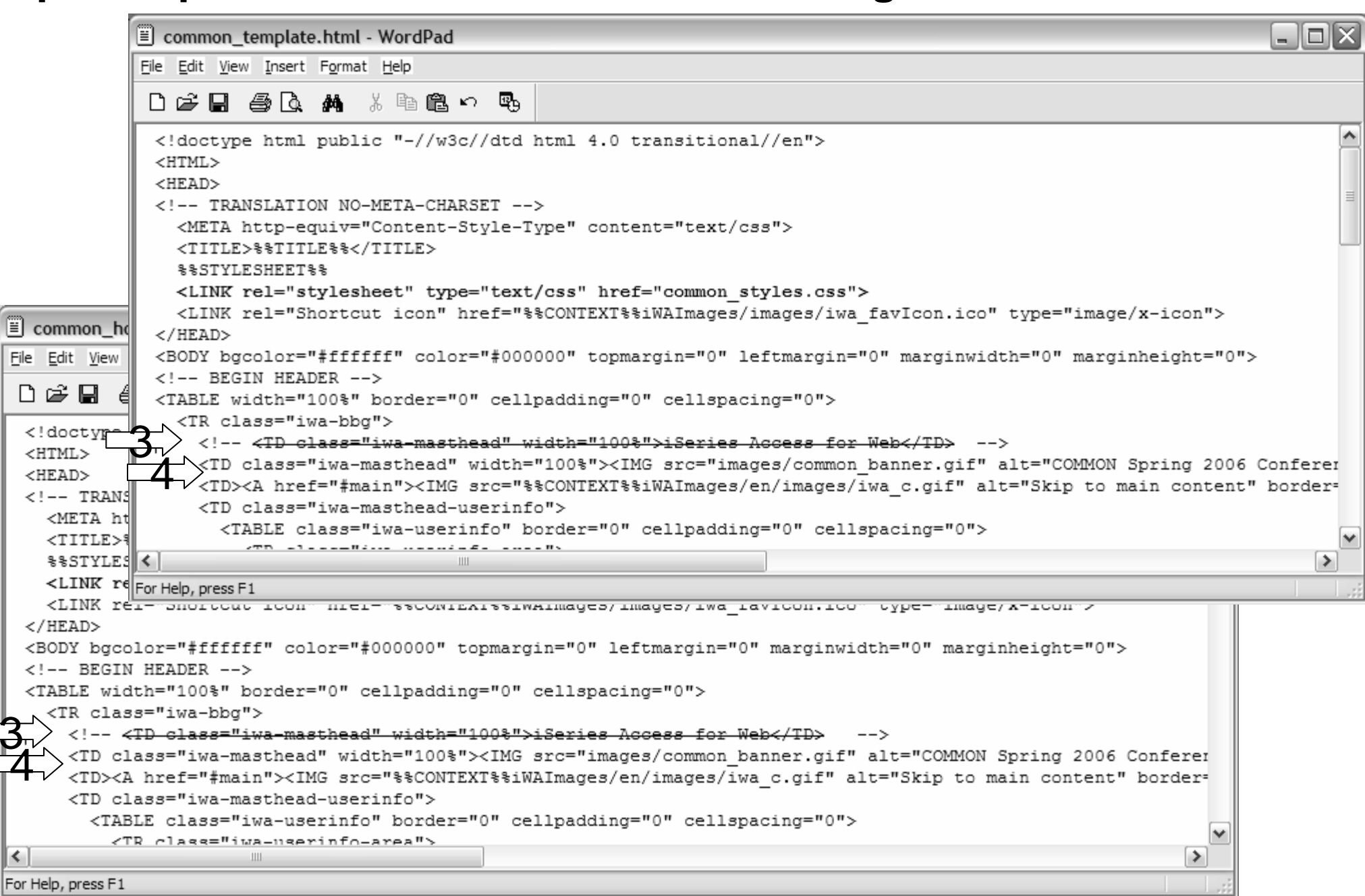

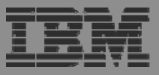

### **Step 4 – Update .html files – add header image**

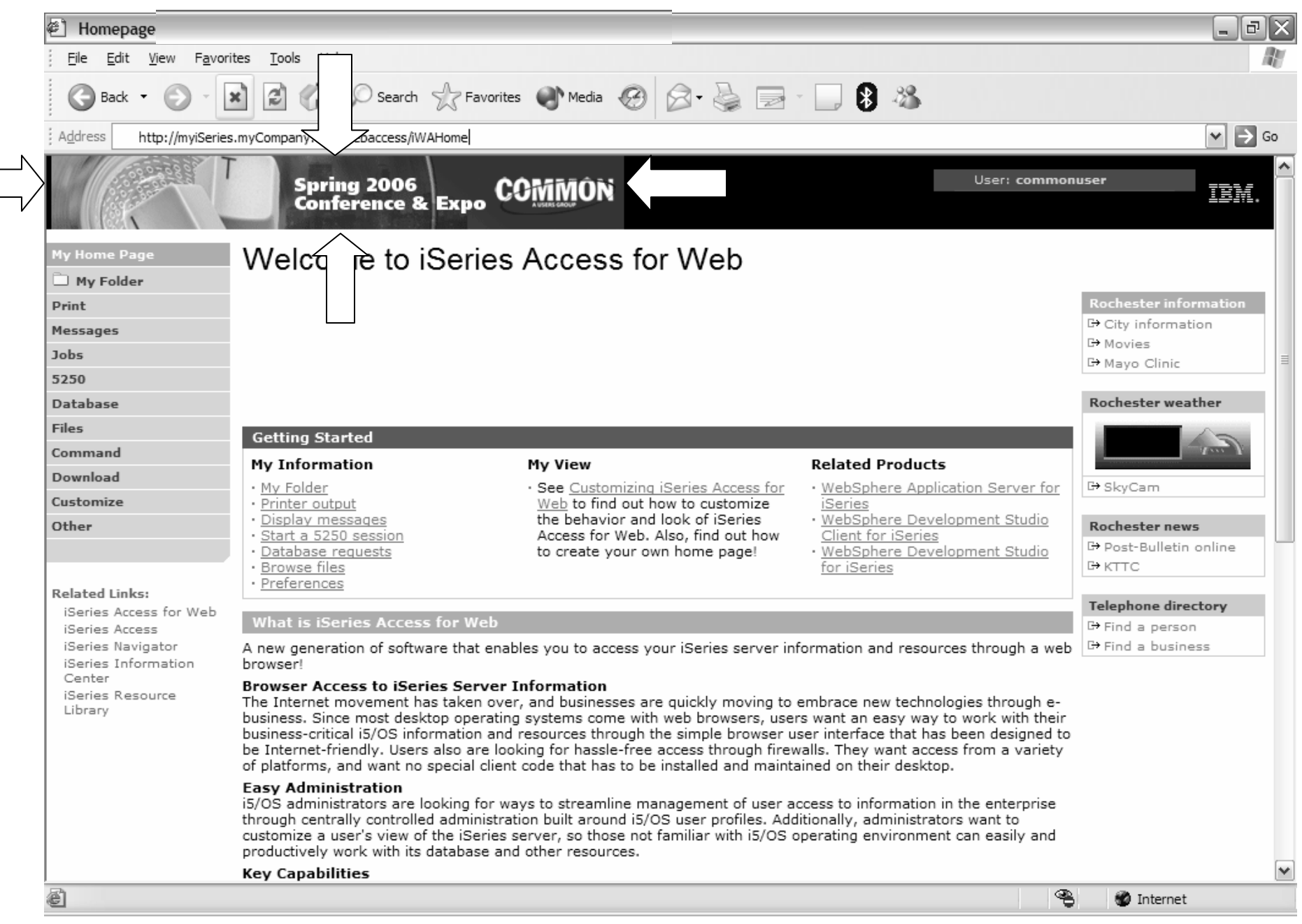

### **Step 4 – Update .html files – remove footer**

- •A footer exists at the bottom of the web page.
- •We are going to remove that footer to simplify the look of the page.
- • Locate the comments BEGIN FOOTER – END FOOTER and remove the lines between them.
- • Steps to remove the footer:
	- 1. Open the following files with Wordpad
		- •/common\_homepage/common\_homepage.html
		- •/common\_homepage/common\_template.html
	- 2. At the bottom of the file, locate the following lines:
		- •<!– BEGIN FOOTER -->
		- •<!– END FOOTER -->
	- 3. Remove all lines between the BEGIN-END comments.
	- 4. Save the changes.
	- 5. Close the Wordpad windows.
	- 6. Refresh the browser. Scroll down, the footer not be displayed.

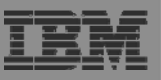

### **Step 4 – Update .html files – remove footer**

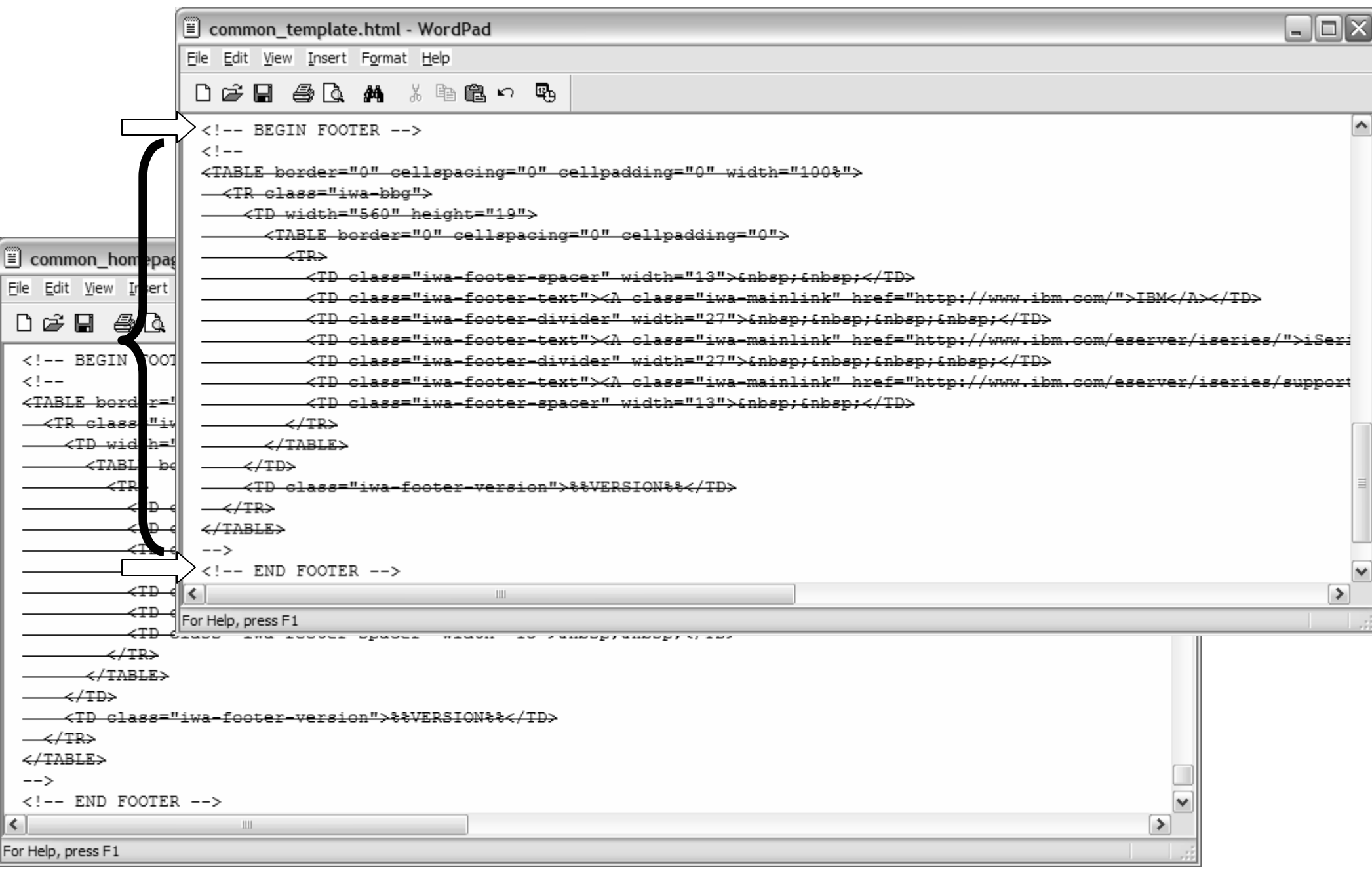

### **Step 4 – Update .html files – remove footer**

After

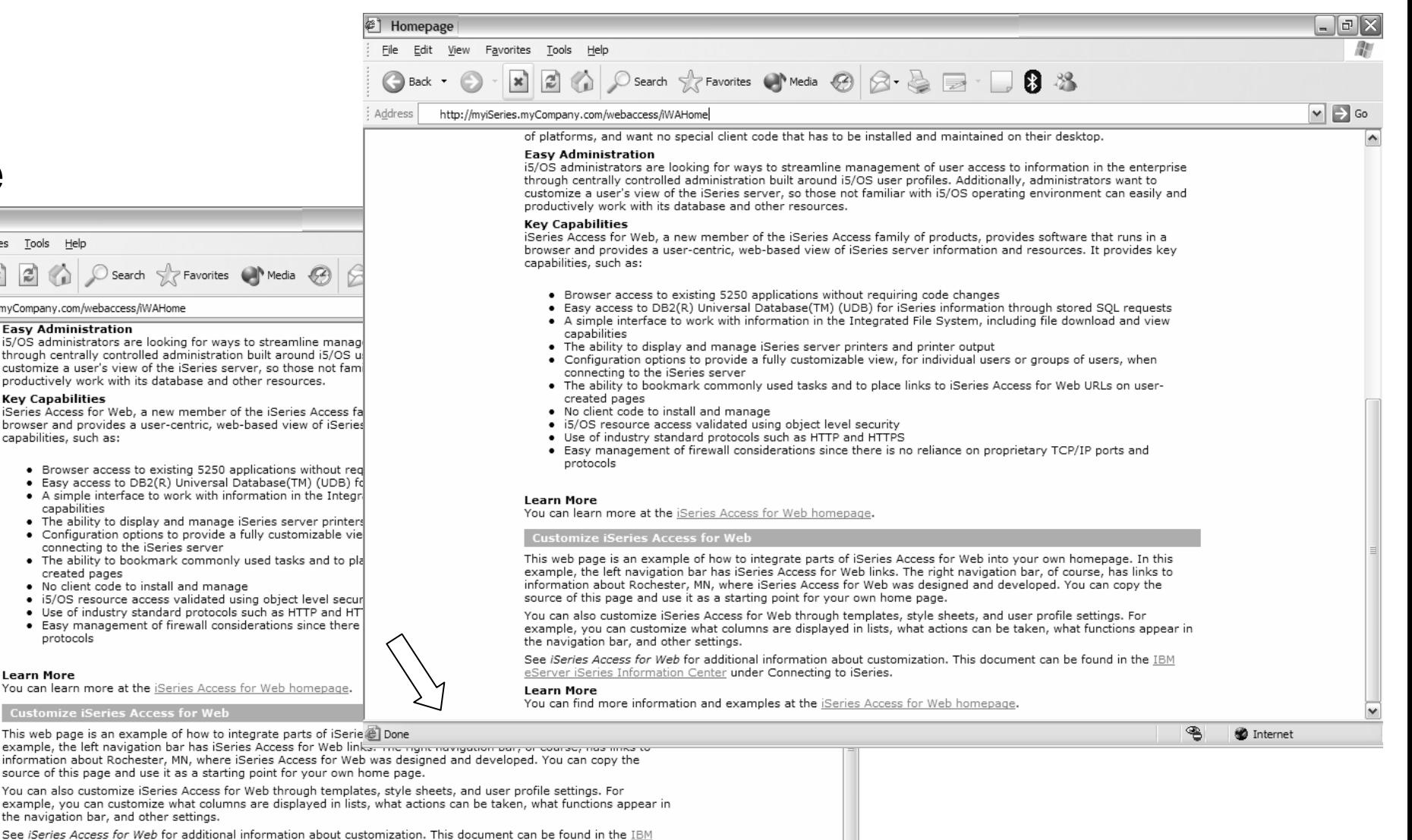

5.4.0.05-191.SI22130

internet

€

eServer iSeries Information Center under Connecting to iSeries.

**Learn More** 

You can find more information and examples at the *iSeries Access for Web homepage*.

**iSeries** Service IBM

6

Before

View Favorites Tools Help

 $|\times|$  $\vert z \vert$ 

http://mviSeries.mvCompany.com/webaccess/iWAHome

**Key Canabilities** 

capabilities, such as:

capabilities

created pages

protocols

**Learn More** 

**Fasy Administration** 

<sup>第</sup> Homepage

 $\bigodot$  Back

File

Address

Edit

© 2006 IBM Corporation *i want an i.*

### **iWAHome – Steps to customize**

- • To customize the pages:
	- 1. Copy System i Access for Web .html/.css files.
	- 2. Locate and copy image files.
	- 3. Customize policies to use .html files.
	- 4. Update .html files.
	- 5. Update cascading style sheet.
	- 6. Verify with a browser.

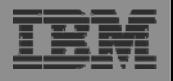

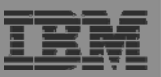

## **Step 5 – Update cascading style sheet**

- • System i Access for Web uses cascading style sheets (CSS) to control certain aspects of the appearance of web page content.
- • For CSS information:
	- •www.w3.org/Style/CSS/
	- •www.w3.org/Style/LieBos2e/enter/
- • The default style sheet controls the look of the page header, footer, navigation bar, and page content.
- •Style sheets can be used to customize the home page and page template.
- •Step 1 copied the shipped style sheet to

### **/common\_homepage/common\_styles.css**

- • Step 1 updated the .html files to use our copy **/common\_homepage/common\_styles.css**
- • Steps to update the .css:
	- 1. Open the following file with Wordpad
		- •/common\_homepage/common\_styles.css
	- 2. Update various styles.
	- 3. Save the changes.
	- 4. Refresh the browser. Verify various areas of the screen were updated.

*i* want an *i*.

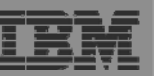

### Step 5 – Update cascading style sheet

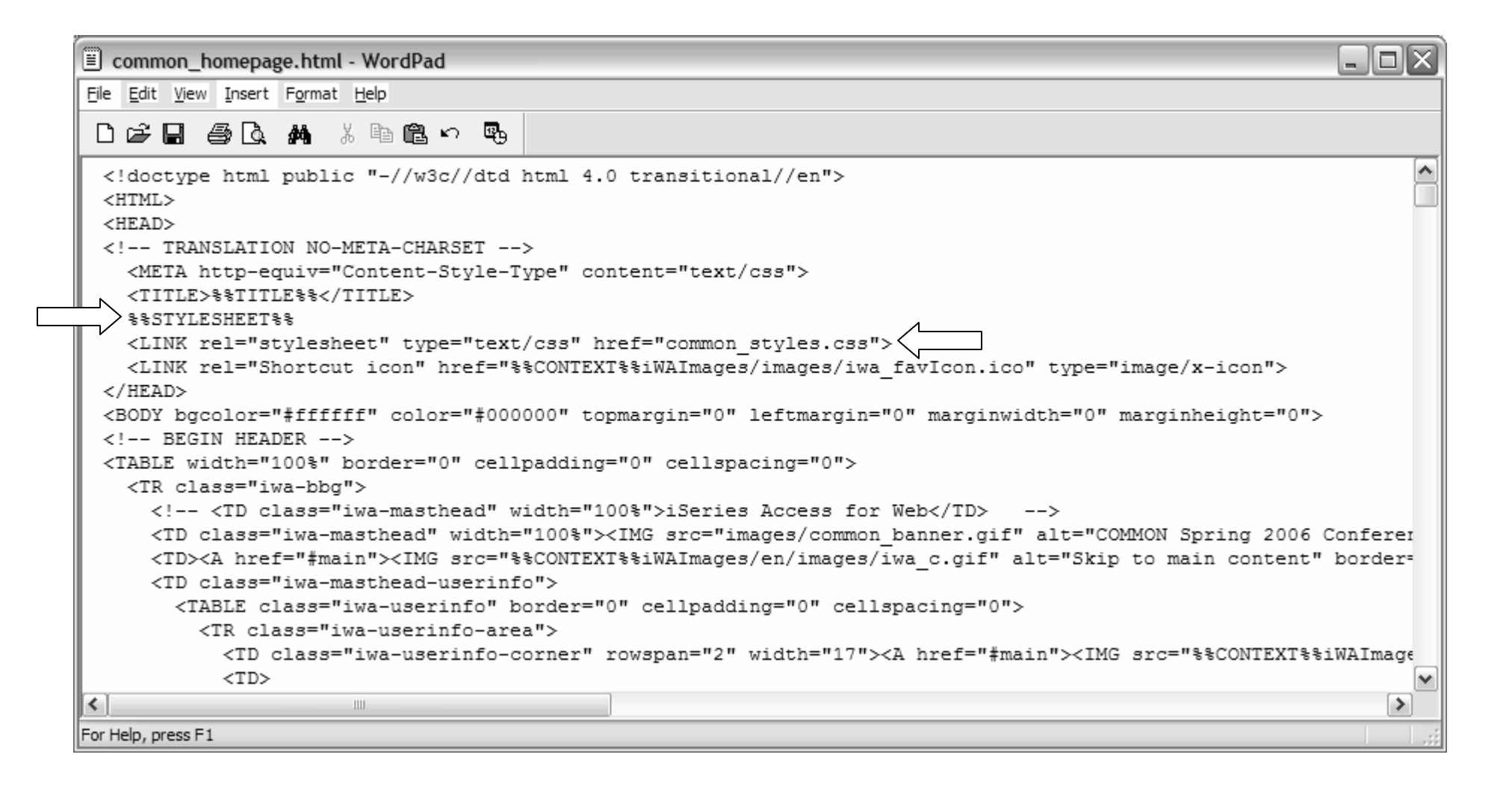

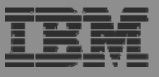

### **Step 5 – Update cascading style sheet**

## Original navigation bar settings Changed navigation bar

# settings

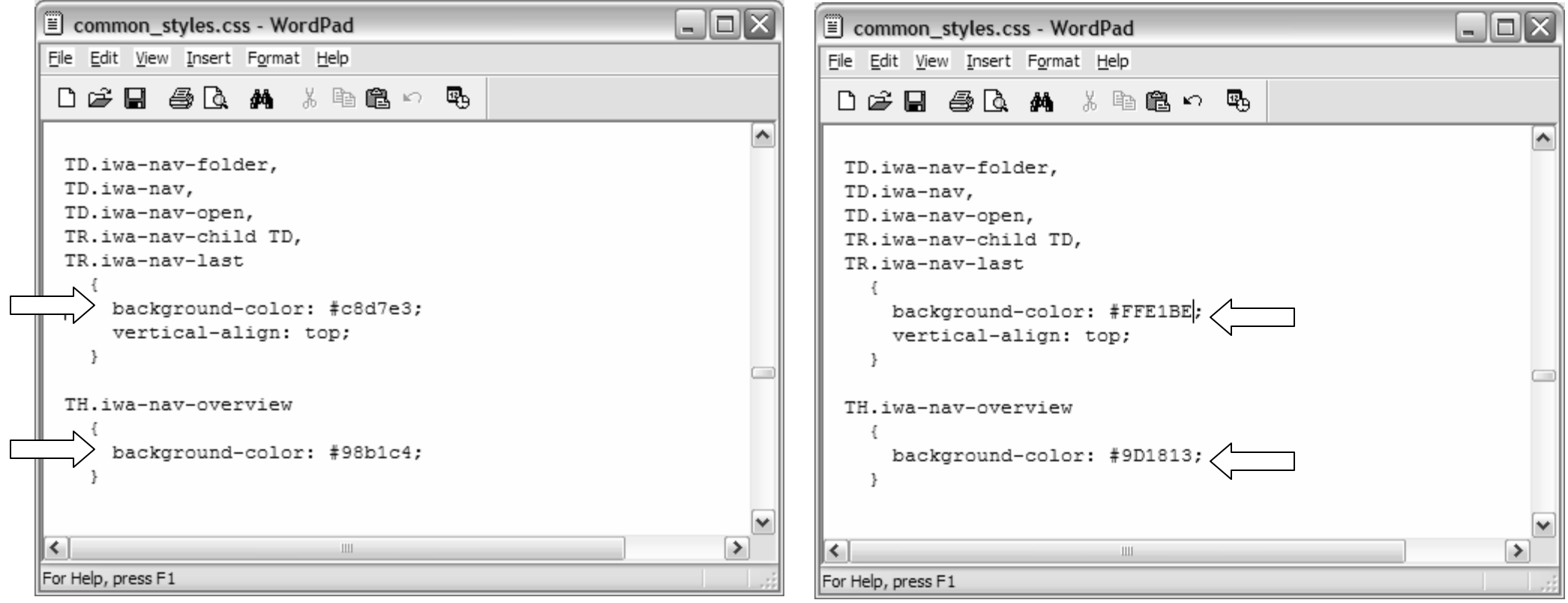

*i* want an *i*.

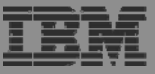

### Step 5 - Update cascading style sheet

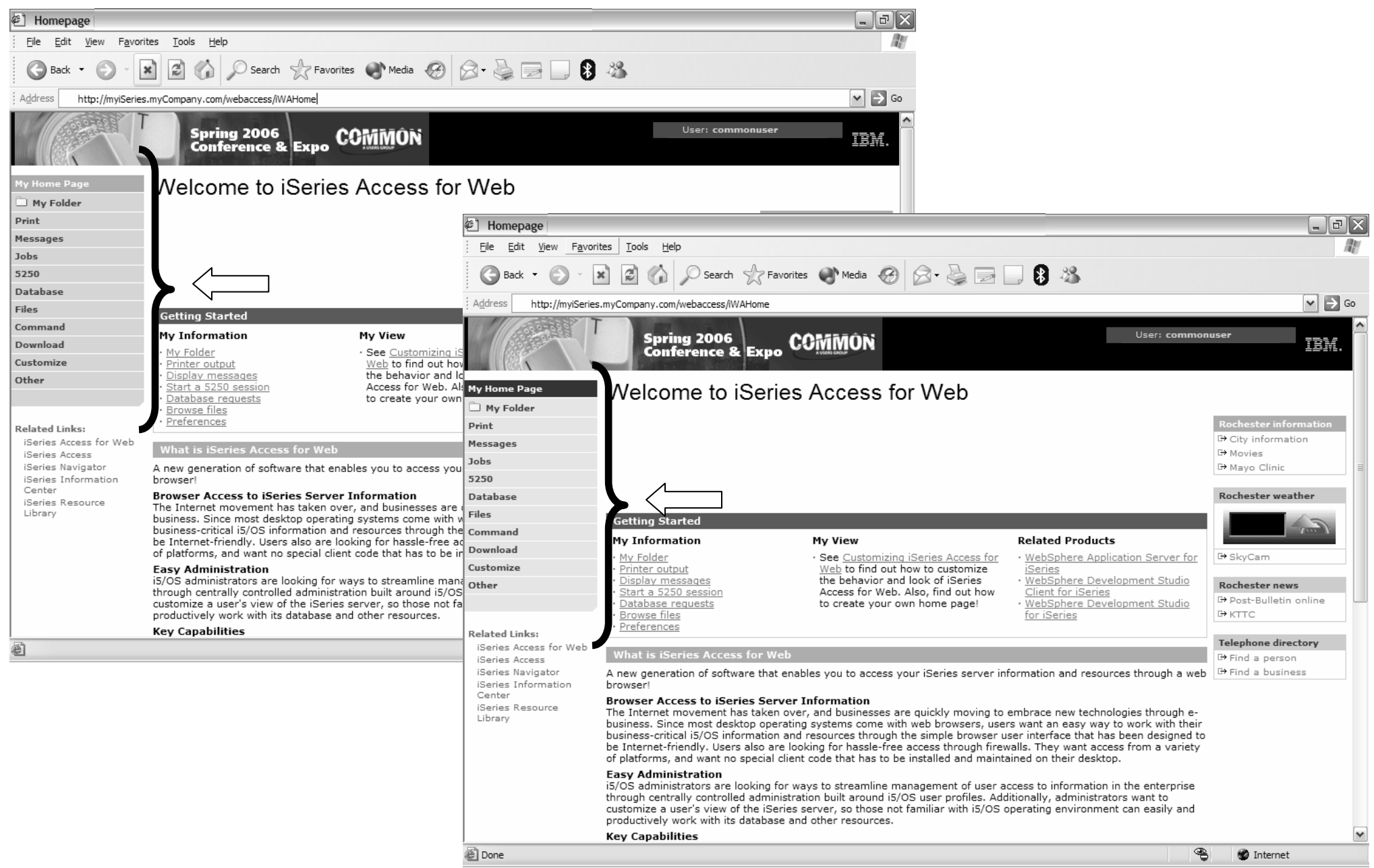

*i* want an *i*.

### Step 5 - Update cascading style sheet

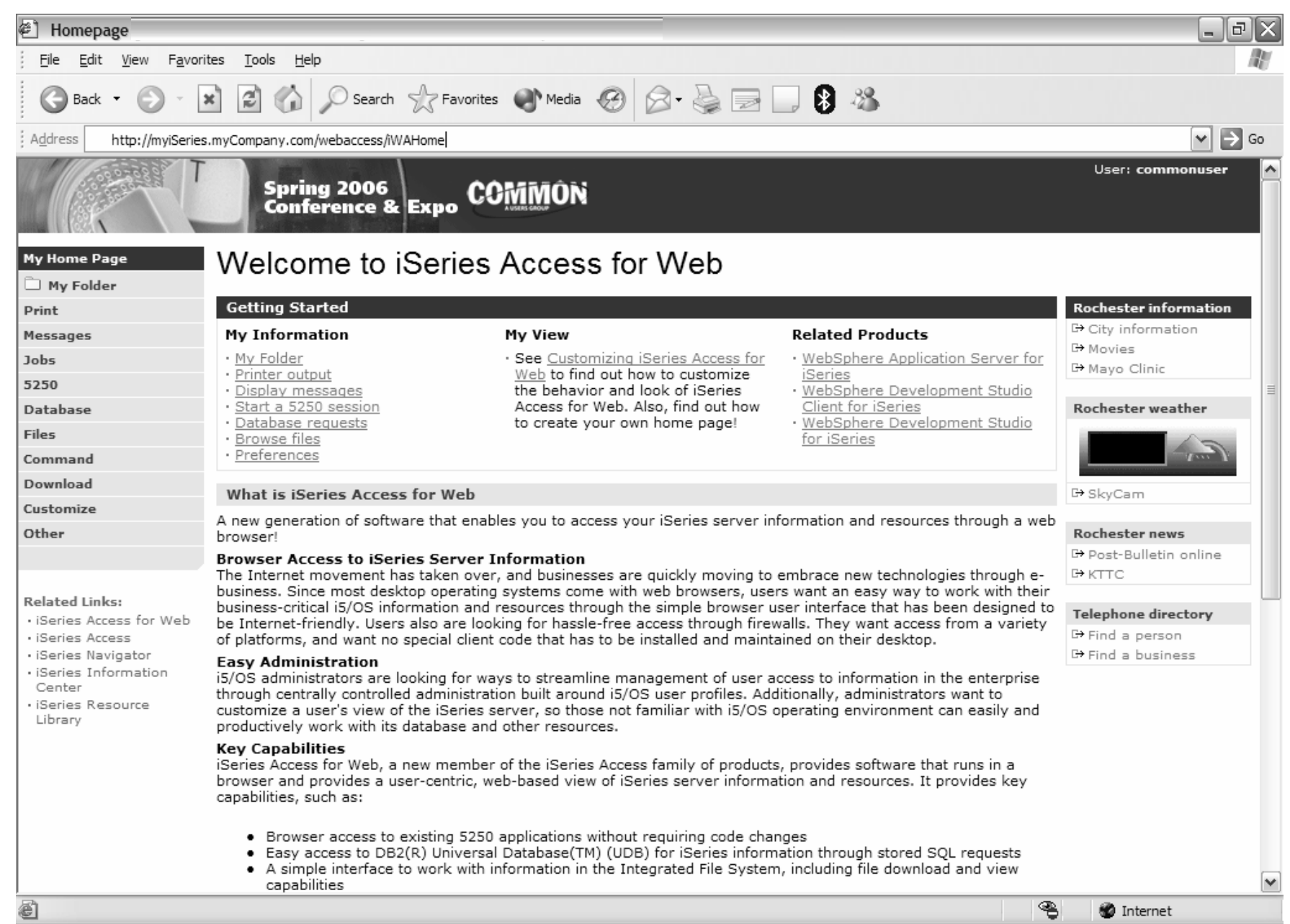